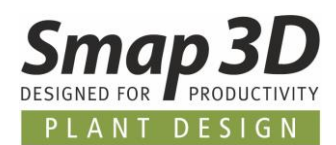

# **Smap3D P&ID**

PC SCHEMATIC powered by

## **Erste Schritte Anleitung**

Rev. 02

(Oktober 2019)

*Smap3D P&ID – Erste Schritte Anleitung Seite 1*

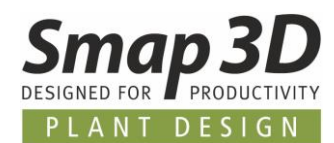

## Inhaltsverzeichnis

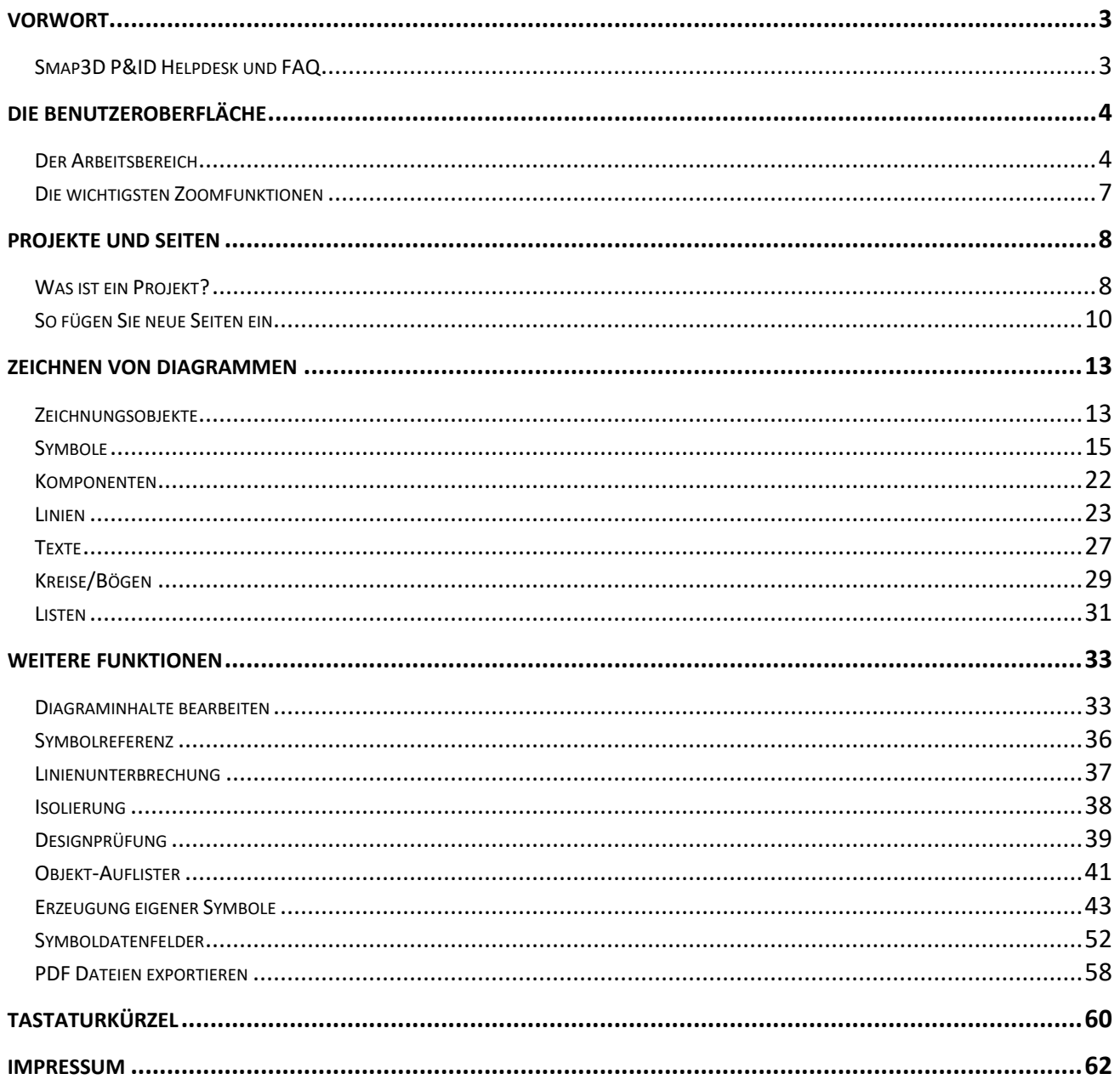

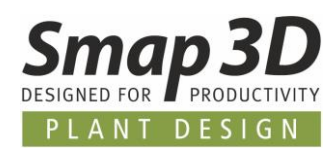

## <span id="page-2-0"></span>**Vorwort**

Diese Anleitung beschreibt die Ersten Schritte beim Arbeiten mit **Smap3D P&ID**.

#### **Sie erhalten eine Einführung in die Themen:**

- Inhalt von **Smap3D P&ID** -Projekten
- Einfügen neuer Projektseiten
- Zeichnen von Diagrammen
- Erzeugung von Listen und Auswertungen
- Erzeugung eigener Symbole
- Weiterführende Funktionen
- Nützliche Tastaturkürzel

... und vieles mehr. Noch detailliertere Informationen entnehmen Sie dem Haupthandbuch (Hilfe) zu **Smap3D P&ID** (F1 oder Menü Hilfe).

### <span id="page-2-1"></span>**Smap3D P&ID Helpdesk und FAQ**

Unte[r www.smap3d.com](http://www.smap3d.com/) im Bereich [Helpdesk](https://www.cad-helpdesk.de/smap3d-piping-de) haben Sie zudem Zugriff auf den Smap3D Plant Design [Helpdesk,](https://www.cad-helpdesk.de/smap3d-piping-de) indem Sie Tipps und Hilfen zur Anwendung von Smap3D Piping und P&ID erhalten.

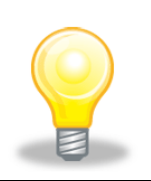

#### **Programminstallation**

Die Anleitung zur Programminstallation entnehmen Sie der **Smap3D Plant Design Installationsdokumentation.**

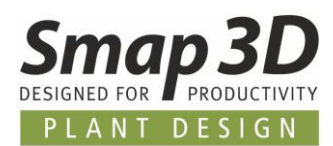

## <span id="page-3-0"></span>**Die Benutzeroberfläche**

### <span id="page-3-1"></span>**Der Arbeitsbereich**

Nach dem Start von **Smap3D P&ID** wählen Sie das Menü **Datei > Öffnen** und öffnen das Projekt *ReinDampfGenerator.PRO*.

Diese Datei ist im Ordner *...\Smap3D P&ID\PROJECT* abgelegt.

Blättern Sie durch das Projekt durch Anklicken der Seitenregister am unteren Bildschirmrand (siehe auch [Seitenregister\)](#page-5-0).

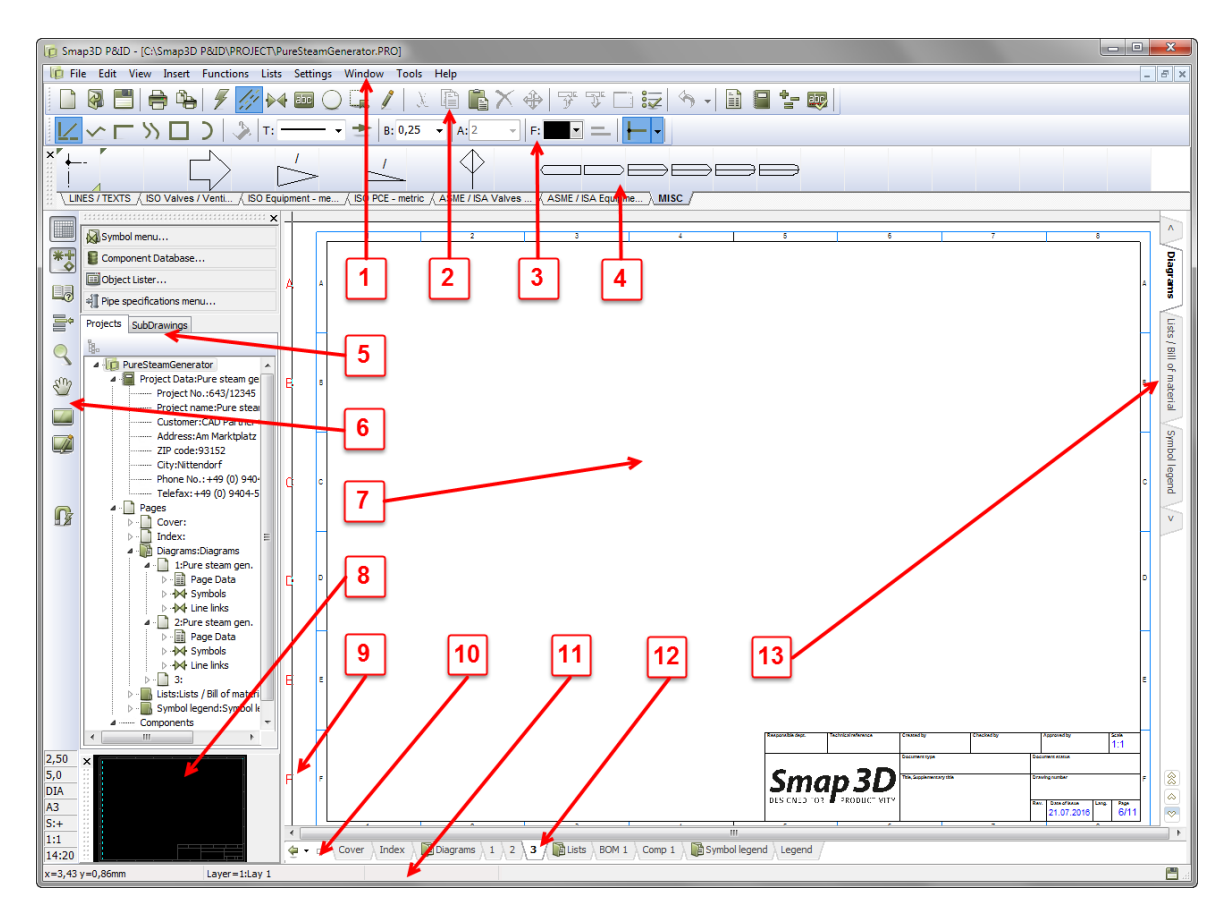

#### *– So sieht der Arbeitsbereich von Smap3D P&ID aus:*

### **1. Die Menüleiste**

Die Menüleiste enthält die Menüs mit allen verfügbaren Programmfunktionen.

### **2. Die Programm-Symbolleiste**

In der Programmsymbolleiste wählen Sie die allgemeinen Datei- und Druck-, sowie die Zeichnenund Bearbeitungsfunktionen aus.

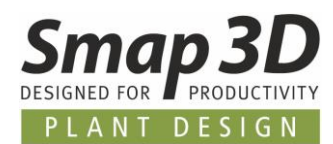

### **3. Die Befehlsleiste**

Das Aussehen der Befehlsleiste wechselt abhängig davon, welcher Objekttyp in der Programmsymbolleiste ausgewählt ist.

— siehe [Zeichnungsobjekte.](#page-12-1)

### **4. Das Pickmenü**

Hier legen Sie Symbole, Linien-, Texttypen ab, die Sie am häufigsten verwenden (**Ihre Favoriten**), damit Sie direkt darauf zugreifen und diese in den Diagrammen verwenden können. Durch Anklicken der Register unten im Pickmenü wählen Sie aus, welches Pickmenü aktiv angezeigt werden soll.

— siehe [Symbole.](#page-14-1)

### **5. Das Explorer Fenster**

Das Explorer-Fenster enthält die zwei Registerkarten **Projekte** und **Vorlagen/Teilzeichnungen**.

### **Die Registerkarte Projekte:**

Im Register **Projekte** werden alle Informationen zu den geöffneten Projekten dargestellt und aufgelistet.

Sie erhalten eine Übersicht über die Projektseiten sowie über alle Komponenten auf diesen Seiten. Wenn Sie das jeweilige Objektsymbol anklicken, wird dieses am Bildschirm angezeigt/hervorgehoben.

### **Die Registerkarte Vorlagen/Teilzeichnungen:**

Das Register **Vorlagen/Teilzeichnungen** gilt der Bearbeitung, z.B. dem Anzeigen, Platzieren und Bearbeiten von Teilzeichnungen und Vorlagen.

Des Weiteren können Sie von dort Vorlagen/Templates ins aktive Projekt ziehen, um weitere Blätter im Projekt zu erzeugen.

— siehe [So fügen Sie neue Seiten ein.](#page-9-1)

### **6. Die linke Werkzeugleiste**

Die linke Werkzeugleiste enthält oben verschiedene Seiten- und Zoom-Funktionen sowie im unteren Bereich, die Informationen zur aktuellen Seitenkonfiguration und dem Status.

### **7. Der Arbeitsbereich**

Der Arbeitsbereich am Bildschirm entspricht der ausgewählten Papiergröße. Die Papiergröße wird unter **Einstellungen > Seitendaten...** definiert.

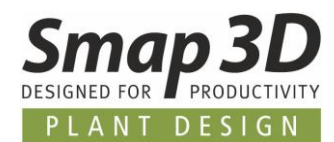

### **8. Das Übersichtsfenster**

Im Übersichtsfenster wird eine Übersicht der aktiven Seite angezeigt.

Der Teil der Seite, den Sie aktuell am Bildschirm sehen (bei Verwendung der Zoomfunktionen), wird als schwarzes Rechteck angezeigt.

Dieses schwarze Feld können Sie durch Drücken der linken Maustaste verschieben.

### **9. Aktuelles Referenzraster**

Das aktuelle Referenzraster wird an zwei verschiedenen Stellen angezeigt:

Zum einen an der Position die Sie im aktiven Projekt definiert haben (Referenzen), und immer unten am Bildschirm.

Wenn Sie in einem Diagramm zoomen, so wird die aktuelle Referenzrasterposition weiter am linken und unteren Rand des Arbeitsbereichs angezeigt.

Das heißt, Sie wissen immer in welchem Rasterfeld des Diagramms Sie gerade arbeiten.

### **10. Seitenhistorie-Schaltflächen**

Durch Anklicken der Schaltflächen für die Seitenhistorie (Burch Anklicken zuvor aktiven Seiten im Projekt wechseln.

### **11. Die Statuszeile**

In der Statuszeile sehen Sie unter anderem die Koordinatenposition des Mauszeigers, den Layername, Anweisungstexte sowie verschiedene weitere Meldungen. Sobald Sie den Mauszeiger kurz auf einer Schaltfläche ruhen lassen, wird hier eine Textbeschreibung dafür angezeigt.

### <span id="page-5-0"></span>**12. Seitenregister**

Klicken Sie auf die Seitenregisterkarte, um zwischen den Seiten vorwärts und rückwärts zu wechseln. — siehe [So wählen Sie Seiten und Kapitel aus.](#page-10-0) Seitenregister werden nach dem Einfügen bestimmter Vorlagen/Templates (Seitenfunktion **Register**) automatisch erzeugt und angezeigt.

### **13. Kapitelregister**

Wenn Sie auf ein Kapitelregister klicken, so wechseln Sie zur ersten Seite des gewählten Kapitels. siehe [So wählen Sie Seiten und Kapitel aus.](#page-10-0)

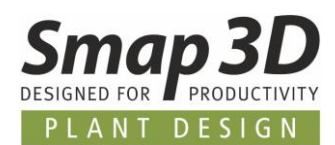

### <span id="page-6-0"></span>**Die wichtigsten Zoomfunktionen**

### **Mittleres Mausrad**

Durch Drehen des mittleren Mausrades (sofern an Ihrer Maus vorhanden) ändert sich der Zoom im Arbeitsbereich.

- Durch Drehen des Mausrades nach vorne, vergrößert sich der Bereich der Zeichnung (Hineinzoomen) an dem das Fadenkreuz positioniert ist.
- Durch Drehen des Rades nach hinten, verkleinert sich der Bereich der Zeichnung (Herauszoomen) an dem das Fadenkreuz positioniert ist.

Sollte beim Drehen des Mausrades nicht die **Zoomfunktion**, sondern der **gegenläufige Zoom** oder die **Scroll Funktion** arbeiten, so kann dies im Menü **Einstellungen > Cursor/Bildschirm** bei der Option **Mausrad** umgestellt werden.

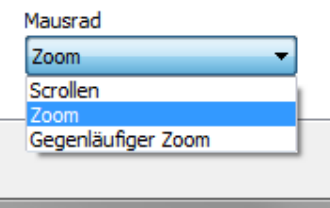

### **Funktionen in der linken Werkzeugleiste**

In der linken Werkzeugleiste sind wichtige Zoomfunktionen als Schaltflächen verfügbar.

### **+ Zoom Fenster**

Die Funktion **+Zoom** ermöglicht das Vergrößern eines ausgewählten rechteckigen Bereichs (Zaun). Der Zoombereich muss mit der Maus im aktiven Blatt definiert werden. Dazu nacheinander zwei **gegenüberliegende Ecken** eines Rechtecks klicken (aufziehen).

### $\begin{matrix} 1 & 1 \\ 1 & 1 \end{matrix}$  PAN

Die Funktion **PAN** ermöglicht das **freie Verschieben** des aktiven Blattes in alle Richtungen. Die linke Maustaste muss dabei gedrückt sein. **Der Zoomfaktor wird dabei NICHT verändert**.

### **Vollbild (Home)**

Die Funktion **Vollbild (Home)** setzt die aktuelle Ansicht (nach Zoom oder Verschiebung) der aktiven Seite zurück auf die Vollbildansicht/Homeansicht. Standardmäßig ist das die Ansicht der kompletten Seite.

Wurde jedoch im Menü **Ansicht > Vollbild einstellen** bereits eine andere Ansicht als **Homeansicht** definiert, so wird die aktuelle Ansicht auf diese gespeicherte Einstellung **zurückgesetzt**.

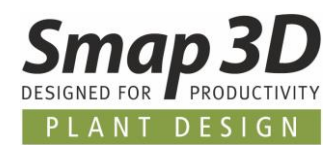

## <span id="page-7-0"></span>**Projekte und Seiten**

### <span id="page-7-1"></span>**Was ist ein Projekt?**

### **Was bedeutet** "projektorientiert"?

**Smap3D P&ID** ist eine projektorientierte Anwendung.

Dies bedeutet, dass alle Informationen die im Zusammenhang mit einem P&ID Projekt benötigt werden, in einer einzigen Datei (**\*.PRO**) erfasst werden können.

Daher müssen Sie die Anwendung bzw. den Programmodus nicht wechseln, um z.B. Stücklisten erstellen zu können, da sich diese als Teil des Projekts in der gleichen Datei wie die Diagramme befinden.

### **Woraus besteht ein Projekt?**

Ein Projekt kann typischerweise ein Deckblatt, ein Inhaltsverzeichnis, Kapitelregister, Seiten mit Diagrammen, Seiten mit verschiedenen Listentypen und eine Symboldokumentation enthalten.

Alle diese Bestandteile werden auf einzelnen Seiten im Projekt abgelegt.

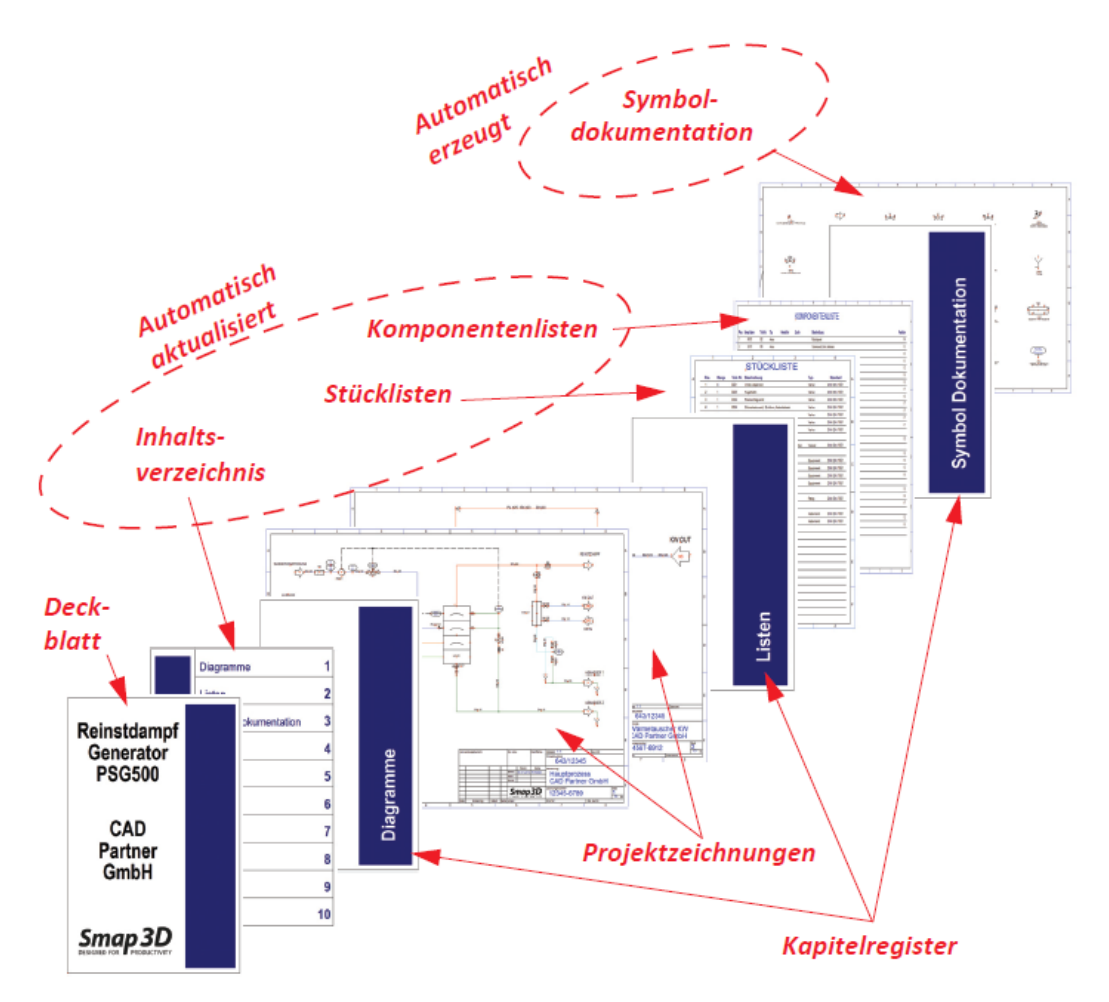

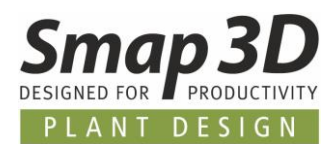

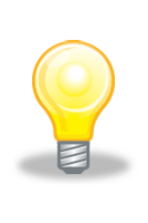

#### **Projektbeispiel**

Sehen Sie sich das vorbereitete Projekt **ReinDampfGenerator.PRO** im Ordner*...\Smap3D P&ID\PROJECT* an.

In diesem Beispielsprojekt sind die meisten der beschriebenen Seitentypen enthalten.

### **Die Diagrammzeichnungen sind das Herz eines Projekts**

Das Herz eines Projekts sind die Diagrammzeichnungen.

Sie erstellen Diagramme indem Sie **Symbole**, **Linien** und **Texte** auf einer oder mehreren Seiten platzieren.

Dabei ordnen Sie den Symbolen die notwendigen **Komponenten- und Prozessinformationen** zu. Komponenteninformationen können manuell eingegeben, oder aus der Komponentendatenbank abgerufen werden.

Prozessinformationen werden immer manuell für ein Symbol bzw. eine Komponente ausgefüllt. Beide Arten von Informationen können automatisch in Listen ausgewertet werden.

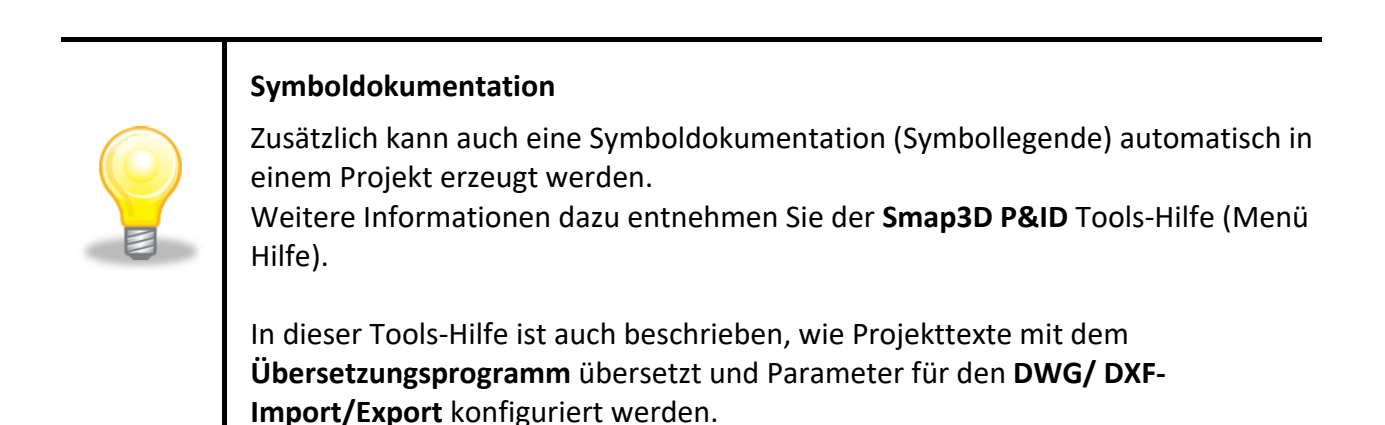

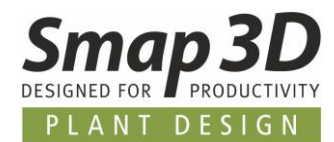

### <span id="page-9-1"></span><span id="page-9-0"></span>**So fügen Sie neue Seiten ein**

Es gibt mehrere Möglichkeiten, um neue Seiten in ein **Smap3D P&ID** Projekt einzufügen. Nachfolgend wird die schnellste der bestehenden Möglichkeiten beschrieben.

### **So ziehen Sie eine neue Seite in ein Projekt**

- 1. Wählen Sie im Menü **Datei > Öffnen** und öffnen das Projekt *ReinDampfGenerator.PRO* (im Ordner .*..\Smap3D P&ID\PROJECT*).
- 2. Klicken Sie auf das Seitenregister für Seite **2** unten am Bildschirm, um anzugeben wo die neue Projektseite eingefügt werden soll:

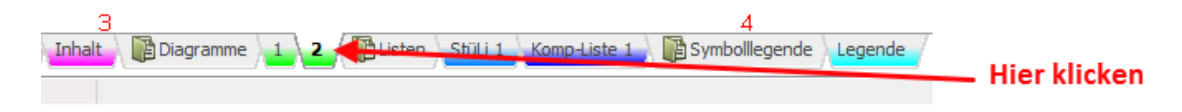

3. Im Explorer-Fenster klicken Sie das Register **Vorlagen/Teilzeichnungen** und dann den Unterordner **Template**.

– aufgelistet werden alle Seitenvorlagen die Sie aktuell in das Projekt ziehen können. Diese sind entsprechend ihrer Funktion in weiteren Unterordnern sortiert.

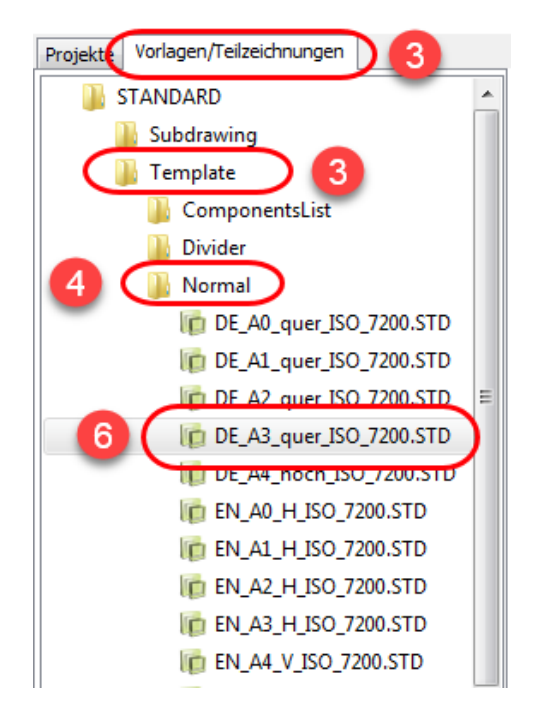

- 4. Um eine Diagrammseite einzufügen, klicken Sie den Ordner **Normal**. Dort werden alle Vorlagen für Diagramme angezeigt.
- 5. Klicken Sie einmal auf eine Vorlage, um deren Aussehen zu überprüfen.

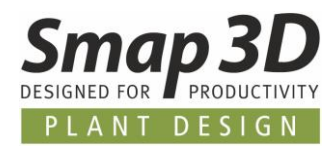

- 6. Klicken Sie *DE\_A3\_quer\_ISO\_7200.STD*, halten die Maustaste gedrückt, ziehen die Seite in das Projekt und lösen die Maustaste.
- 7. Die Seite wurde ins Projekt eingefügt. Sie können eine Seite auch einfügen, indem Sie <**Strg**> gedrückt halten, während Sie die gewünschte Seite anklicken.

**Wählen Sie den richtigen Seitentyp aus**

**Diagrammseiten** müssen dem Typ **Normal** entsprechen.

Für **Listen** gibt es die Seitentypen **Stückliste** und **Komponentenliste**.

<span id="page-10-0"></span>**Trennblätter/Kapitelregister** müssen dem Typ **Register** entsprechen.

### **So wählen Sie Seiten und Kapitel aus**

— Öffnen Sie das Projekt *ReinDampfGenerator.PRO* im Ordner *...\Smap3D P&ID\PROJECT\* und folgen Sie den nachfolgenden Anweisungen, um sich mit den Funktionen vertraut zu machen. Indem Sie die **Seitenregister** unten am Bildschirm anklicken, können Sie in den vorhandenen Projektinhalten vor und zurück navigieren.

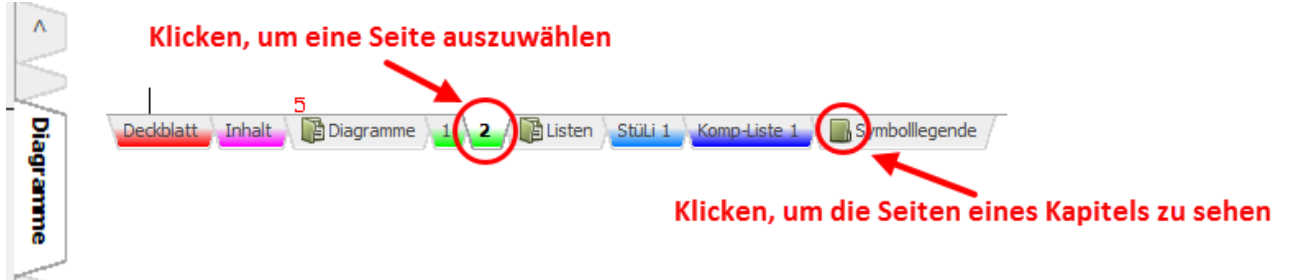

Wird ein **Kapitelregister** rechts am Bildschirm angeklickt, so wird die erste Seite des ausgewählten Kapitels angezeigt.

Mit den Tasten [**Seite vor**] und [**Seite zurück**] kann man zwischen den Projektseiten navigieren.

Sie können auch im Menü **Anzeigen > Zu Seite gehen** wählen und die gewünschte Seitennummer eingeben.

Stücklisten / Listen

Symbolllegende

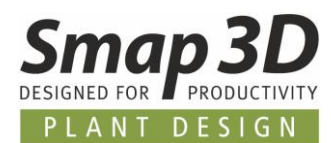

### **So verschieben, kopieren und löschen Sie Seiten**

Nachfolgend werden die Möglichkeiten zum **Verschieben**, **Kopieren** und **Löschen** von Seiten beschrieben.

### **So verschieben Sie Seiten mit den Seitenregistern**

1. Wählen Sie die gewünschte Seite aus. Klicken Sie dazu auf das Seitenregister.

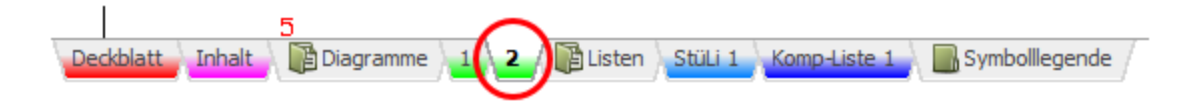

- 2. Klicken Sie erneut auf das Register, halten die Maustaste gedrückt und ziehen (**Drag and Drop**) die Seite zur gewünschten Position. Lassen Sie die Maustaste los.
- 3. Klicken Sie auf **OK** (Bestätigung des erscheinenden Dialogs) um die Seite zu verschieben.
- 4. Wird ein **Kapitelregister** verschoben, so werden Sie gefragt ob alle Seiten des Kapitels mit verschoben werden sollen.

### **So kopieren Sie Seiten und Kapitel mit den Seitenregistern**

Seiten und Kapitel können beim Verschieben auch gleichzeitig kopiert werden. Der einzige Unterschied dabei ist, dass die <**Strg**>-Taste gedrückt werden muss. Wenn Sie Seiten/Kapitel kopieren, wird im Cursor ein kleines **+** angezeigt. Wenn Sie Seiten kopieren, werden Sie gefragt ob und wie die enthaltenen Symbole umbenannt werden – und geben ggf. die Referenzposition an.

### **So löschen Sie Seiten mit den Seitenregistern**

- 1. Rechts-klicken (RMB) auf das Seitenregister.
- 2. Wählen Sie **Löschen** im Kontextmenü.

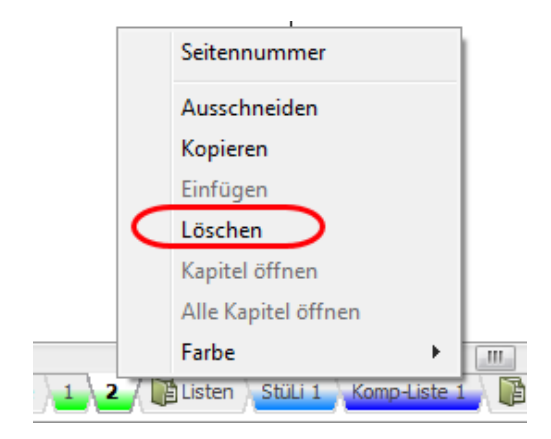

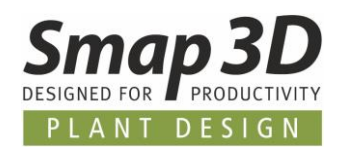

## <span id="page-12-0"></span>**Zeichnen von Diagrammen**

### <span id="page-12-1"></span>**Zeichnungsobjekte**

### **Was ist ein Zeichnungsobjekt?**

In **Smap3D P&ID** gibt es vier verschiedene Zeichnungsobjekttypen: **Symbole**, **Texte**, **Linien** und **Kreise**.

Bei jedem Objekt das in eine Zeichnung eingefügt werden kann, handelt es sich um einen dieser vier Typen.

Zudem gibt es den Befehl **Bereiche**, mit dem Sie gleichzeitig objektübergreifend mit allen Objekttypen arbeiten können - z. B. um Objekte zu kopieren, zu löschen oder zu verschieben.

### **So ändern Sie den Objekttyp**

Wenn Sie mit einem bestimmten Zeichnungsobjekttyp arbeiten möchten, **klicken** Sie die dazugehörige **Schaltfläche** (oder das Tastaturkürzel in Klammern):

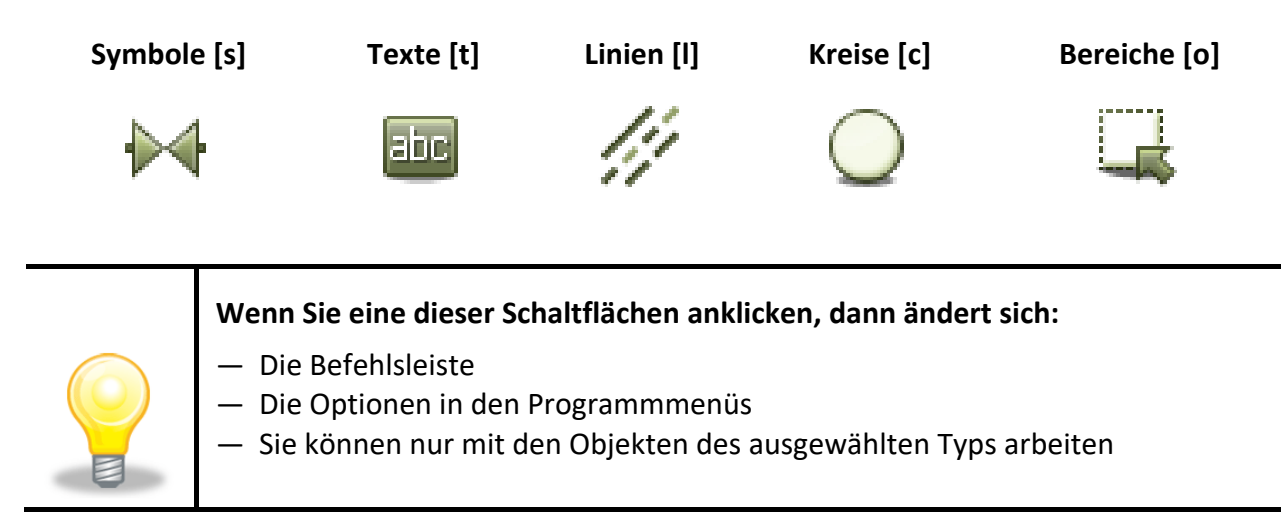

### **Befehl Auto Funktionswahl**

Wenn **Smap3D P&ID** den Objekttyp für Sie automatisch ändern soll, so klicken Sie die Schaltfläche

Auto Funktionswahl **Zumer and aktivieren diese. Die Schaltfläche ist dann farbig hinterlegt.** Solange diese Funktion aktiv ist, wechselt **Smap3D P&ID** immer automatisch zum Objekttyp der Auswahl - z. B. **Linien** .

Durch erneutes Anklicken der Schaltfläche Auto Funktionswahl **Weilder der Schalten auf diese deaktiviert.** 

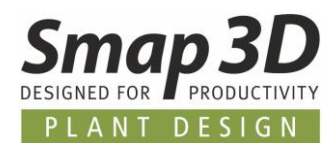

### **So arbeiten Sie mit Zeichnungsobjekten**

Bei der Diagrammerstellung in **Smap3D P&ID** gibt es zwei Modi in denen gearbeitet werden kann.

Der jeweilige Modus wird über die Schaltfläche **Zeichnen** (auch **Bleistift** genannt) gesteuert.

Sie können entweder:

- a. **Neue Objekte** (aktiver Bleistift) **zeichnen**/**platzieren**, oder
- b. **bereits platzierte Objekte** (deaktivierten Bleistift) **verschieben, kopieren, löschen oder bearbeiten**.

Die Objekte werden durch Anklicken ausgewählt, oder indem Sie einen Zaun über die Objekte ziehen.

— siehe [Auswahl mehrerer Objekte.](#page-17-0)

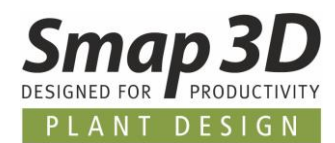

### <span id="page-14-1"></span><span id="page-14-0"></span>**Symbole**

In **Smap3D P&ID** verwenden Sie **Symbole**, um eine bestimmte verfahrenstechnische Komponente oder Funktion in einem Diagramm darzustellen.

Möchten Sie zum Beispiel einen Behälter darstellen, so wählen Sie ein Symbol für einen Behälter und platzieren dieses ins Diagramm.

Für Komponenten mit mehreren Darstellungen/Funktionen können auch mehrere Symbole angefügt werden.

– siehe [Komponenten.](#page-20-0)

### **Die Befehlsleiste für Symbole**

Wenn Sie mit **Symbolen** arbeiten, wird die Befehlsleiste für Symbole angezeigt:

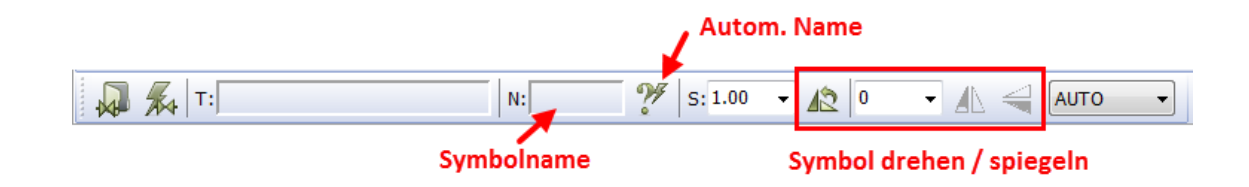

 Im **Symbolmenü** (F8) finden Sie die mitgelieferten Symbole in verschiedenen Ordnern strukturiert (jeweils der Name der Norm).

Der komplette Symbolinhalt wird durch Klick auf ein Ordnersymbol im linken Bereich (z.B. EN ISO 10628 - mm) angezeigt.

Wählen Sie ein verfügbares Symbol durch Doppelklick, um es am Fadenkreuz ins aktive Diagramm platzieren zu können.

 Mit dem **Symbol-Generator** können Sie schnell und automatisiert (**on the fly**) rechteckige und kreisförmige Symbole erzeugen (z.B. für Blockdiagramme).

In diesem Generator haben Sie jedoch **nicht** die Möglichkeit die vorgegebene Geometrie zu **ändern**.

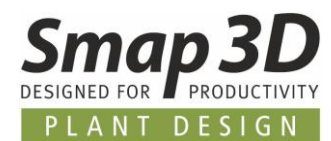

### **So verwenden Sie das Pickmenü**

Wenn Sie in **Smap3D P&ID** arbeiten, werden standardmäßig oben am Bildschirm vorbereitete **Pickmenüs** angezeigt.

In Pickmenüs können Symbole und andere Zeichnungsobjekte, die Sie am häufigsten verwenden, als **Favoriten** abgelegt werden.

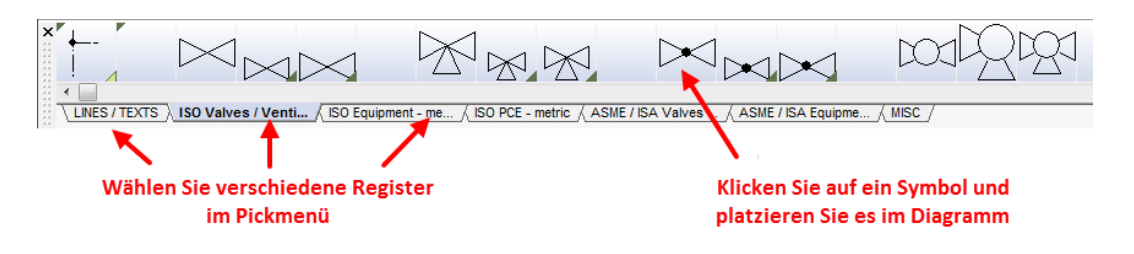

### **So platzieren Sie ein Symbol aus dem Pickmenü**

1. Klicken Sie in einem verfügbaren Pickmenüregister auf ein gewünschtes Symbol (z.B. Behälter).

Das Programm wechselt automatisch in den Modus **Symbole Water Bleistift** Wird aktiviert.

- 2. Das gewählte Symbol hängt am Fadenkreuz. Klicken Sie an der Position im Arbeitsbereich, an der das Symbol platziert werden soll.
- 3. Der Dialog **Komponentendaten** für das platzierte Symbol wird automatisch geöffnet.

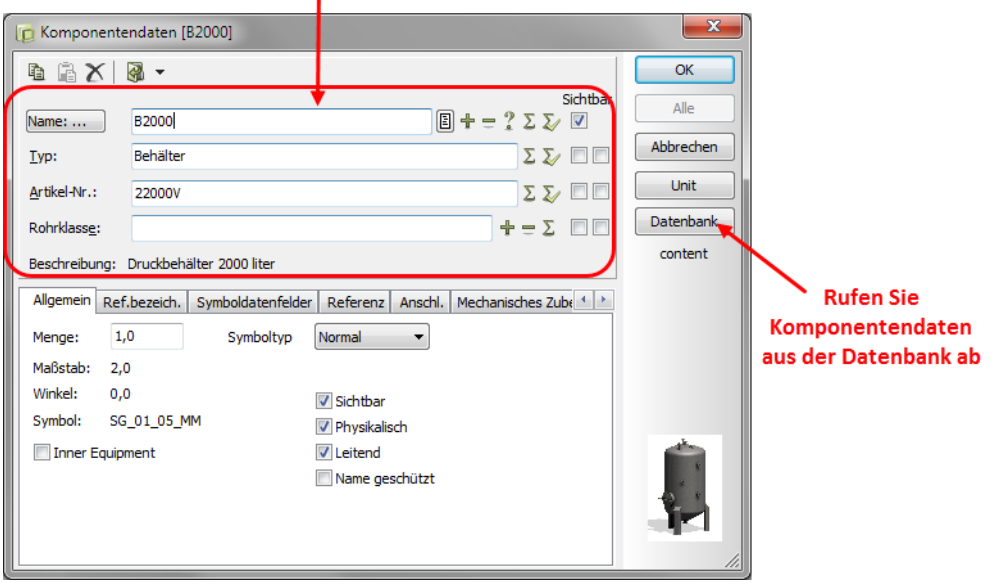

#### Geben Sie Komponentendaten ein I

- 4. Geben Sie den Namen (TAG) in diesem Dialog ein, und bei Bedarf den Typ, die Artikelnummer und/oder die Rohrklasseninformation manuell, oder aus der Datenbank und klicken zum Bestätigen auf **OK**.
- 5. Das Symbol wird im Diagramm platziert und die eingegebenen bzw. ausgewählten Artikeldaten sind zugewiesen. Drücken Sie <**Esc**>, um das Symbol vom Fadenkreuz zu entfernen.

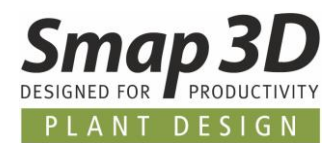

### **So wählen Sie Komponenten der Datenbank über das Pickmenü aus**

- 1. Drücken Sie <**Strg**> während Sie eines der Symbole im Pickmenü anklicken.
- 2. Es öffnet sich der Dialog **Datenbank.** Hier werden alle Komponenteneinträge in der Datenbank angezeigt, denen dieses Symbol zugeordnet wurde.
- 3. Klicken Sie auf die gewünschte Komponente (Datenbankeintrag), klicken **OK** und platzieren das Komponentensymbol im Diagramm.

### **Symbole mit grafischen Varianten im Pickmenü**

Die Symbole im Pickmenü können grafische Varianten enthalten.

Dabei ist es wichtig, dass Sie folgendes wissen:

• Ist ein Symbol im Pickmenü enthalten, welches mit einer **Dunkelgrün gefüllten Ecke** dargestellt wird, so wurden in diesem Symbol mehrere grafische Zustände definiert. Bewegt man die Maus (ohne klicken) über das Symbol und wartet einen Moment, so erscheint die Anzeige dieser grafischen Varianten.

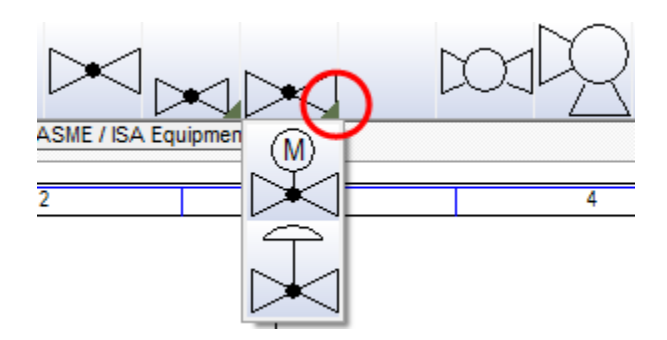

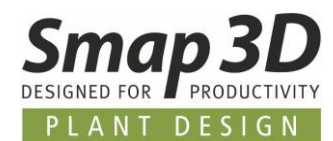

### <span id="page-17-0"></span>**Auswahl mehrerer Objekte**

— Öffnen Sie das Projekt **ReinDampfGenerator.PRO** im Ordner *...\Smap3D P&ID\PROJECT.* Versuchen Sie die Objekte wie nachstehend beschrieben selbst auszuwählen.

- 1. Klicken Sie auf die gewünschte Schaltfläche für den Objekttyp z.B. **Text**.
- 2. Der Bleistift darf **NICHT aktiv** sein: ggf. <**Esc**> drücken.
- 3. Klicken Sie in die eine Ecke des Bereichs den Sie auswählen möchten (siehe nachfolgende Abbildung).
- 4. Halten Sie die Maustaste gedrückt, ziehen die Maus in die entgegengesetzte Ecke des Bereichs bis ein Rechteck (Zaun) um die Objekte gezogen ist.
- 5. **Lösen** Sie die Maustaste. Die Texte im Zaun sind nun ausgewählt:

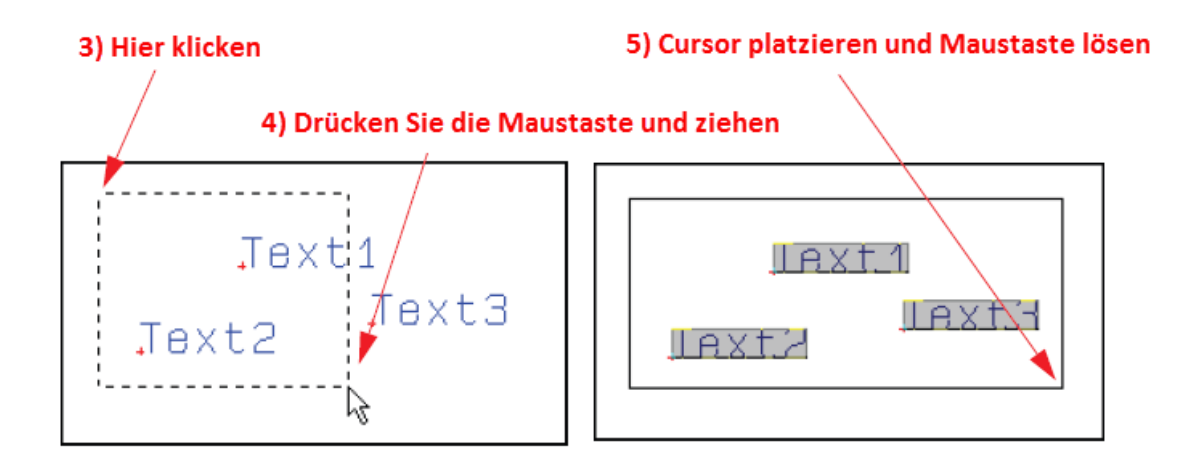

Wenn Sie eines oder mehrere Objekte der Auswahl abwählen möchten, halten Sie die <**Strg**>-Taste gedrückt und klicken das/die Objekte einzeln an.

Wenn Sie auch Objekte außerhalb des Bereichs mit auswählen möchten, halten Sie ebenfalls die <**Strg**>-Taste gedrückt und klicken diese Objekte einzeln an.

### **So wählen Sie verschiedene Objekttypen in einem Vorgang aus**

Um verschiedene Objekttypen in einem Vorgang auszuwählen, klicken Sie die Schaltfläche **Bereiche**

und fahren wie bei der Beschreibung **[Auswahl mehrere Objekte](#page-17-0)** fort.

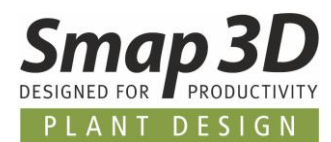

### **So verschieben, kopieren und löschen Sie Objekte**

Nachdem Objekte gewählt wurden, klicken Sie die Schaltflächen **Kopieren** (2), Verschieben (3),

oder **Löschen** .

Wenn Sie Symbole kopieren, werden Sie beim Ablegen der Symbole gefragt ob Sie diese umbenennen möchten.

Drücken Sie <**Esc**>, um die Objekte aus dem Fadenkreuz zu entfernen.

Mit der Schaltfläche **Rückgängig** können Sie Ihre Aktionen Rückgängig machen.

Die Darstellung am Bildschirm kann aktualisiert werden, indem Sie die **Neuzeichnen** Schaltfläche klicken.

— siehe auch [So löschen Sie ein Symbol.](#page-19-0)

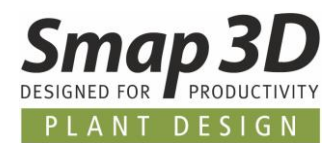

### <span id="page-19-0"></span>**So löschen Sie ein Symbol**

- 1. Klicken Sie die Schaltfläche **Symbole** und drücken die Taste **Esc**> um den Bleistift zu deaktivieren.
- 2. Markieren Sie das gewünschte Symbol.
- 3. Klicken Sie die Schaltfläche **Löschen** . In den meisten Situationen wird dazu der Dialog **Löschen** angezeigt:

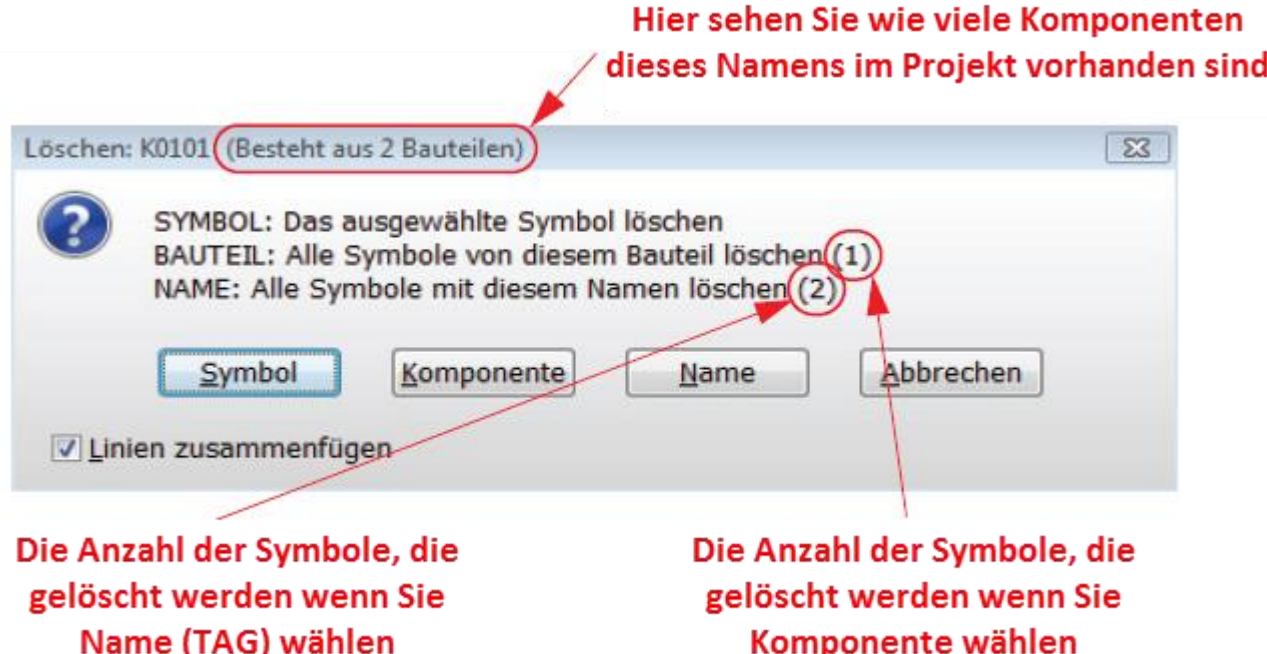

- 4. Sie haben folgende Optionen/Schaltflächen:
	- o Klicken Sie **Symbol**: Nur das ausgewählte Symbol wird gelöscht.
	- o Klicken Sie **Komponente**: Alle Symbole für die ausgewählte Komponente werden gelöscht (in der Abbildung besteht die Komponente aus einem Symbol).
	- o Klicken Sie **Name**: Alle Symbole dieses Namens (gleiche TAG) werden gelöscht (in der Abbildung existieren 2 Symbole mit diesem Namen).
	- o Klicken Sie **Abbrechen**: Es wird keine Aktion durchgeführt.
	- Wählen Sie **Linien zusammenfügen**, so werden die Linien bei denen dies logisch und geometrisch möglich ist, für alle gelöschten Symbole automatisch geschlossen.
	- Wird **Linien zusammenfügen nicht ausgewählt**, so bleiben die Linien nach dem Löschen getrennt.

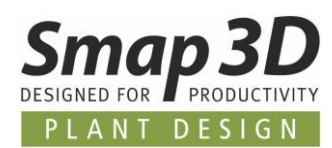

<span id="page-20-0"></span>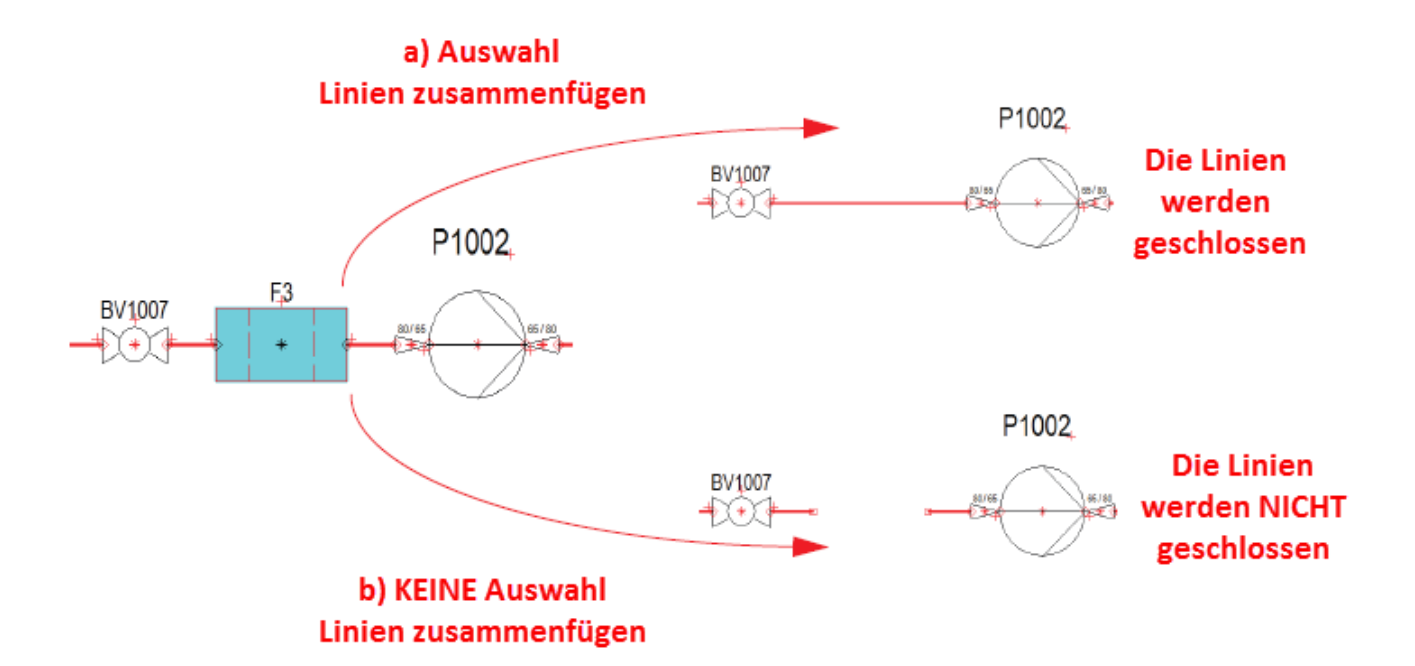

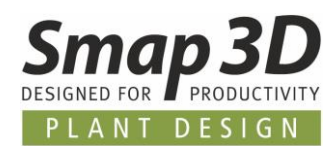

### <span id="page-21-0"></span>**Komponenten**

### **Die Beziehung zwischen Symbolen und Komponenten**

- 1. Ein grafisches **Symbol** repräsentiert ein Bauteil oder eine verfahrenstechnische Funktion in einem Diagramm.
- 2. Eine **Komponente** ist ein Datenbankeintrag und wird in einem Diagramm repräsentiert durch ein grafisches Symbol (manchmal auch mehrere Symbole) mit einem spezifischen **Namen (TAG)**, **Typ** und einer **Artikelnummer**.

Hat eine Komponente mehrere Funktionen und soll aus mehreren Symbolen bestehen, so werden der Komponente in der Datenbank mehrere grafische Symbole zugewiesen.

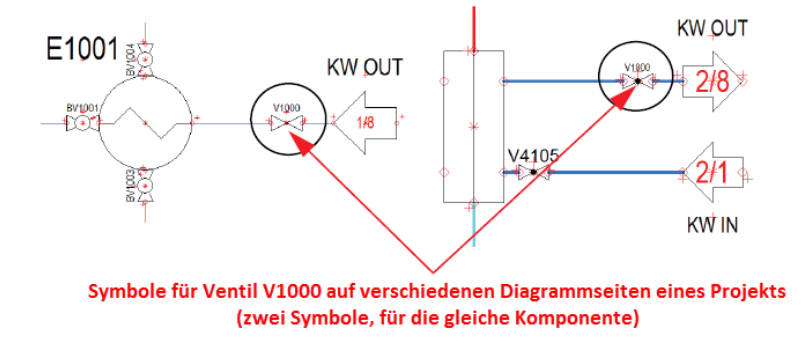

3. Wenn in einem Projekt für zwei Symbole derselbe Name (TAG) verwendet wird, dann werden diese Symbole als eine Komponente betrachtet (Stückliste).

### **Auswahl der Komponenten über die Datenbank**

Wenn Sie eine Komponente aus der **Datenbank** [**d**] auswählen, dem zuvor ein grafisches Symbol zugeordnet wurde, so wird dieses definierte Symbol automatisch am Bildschirm angezeigt und Sie können es ins Diagramm platzieren.

Wurden mehrere Symbole zugewiesen, so kommt ein weiteres Auswahlfenster (Verfügbar).

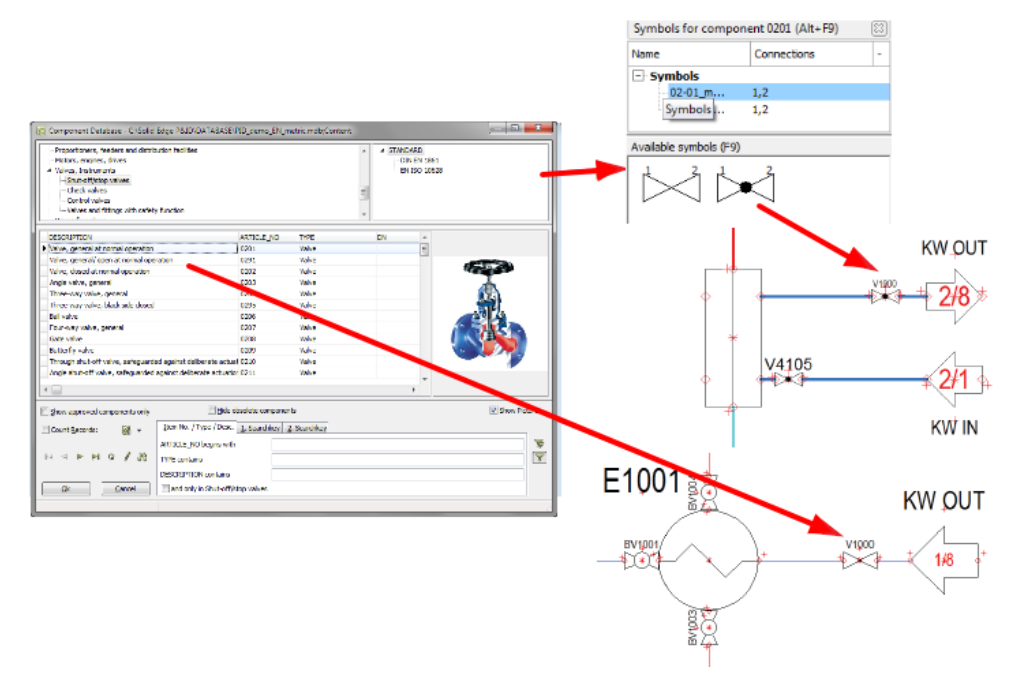

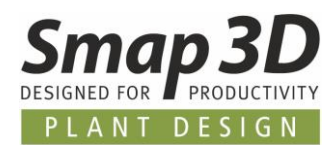

### <span id="page-22-0"></span>**Linien**

### **Leitende und nichtleitende Linien**

In **Smap3D P&ID** werden zwei Linientypen unterschieden:

- **Leitende Linien** (Rohrleitungen)
- **Nicht leitende** / freie Linien

Wenn die Schaltfläche **Leitende Linien** aktiviert ist, so handelt es sich bei der gezeichneten/zu zeichnenden Linie um eine leitende Linie (Rohrleitung).

Ist diese **nicht aktiv**, so handelt es sich bei der gezeichneten/zu zeichnenden Linie **nicht** um eine Rohrleitung.

### **So zeichnen Sie Linien**

- 1. Klicken Sie die Schaltfläche Linien **Chalter Schalt († 1915)**<br>21. Klicken Sie die Schaltfläche Linien Coder drücken die Taste [**i**].
- 2. Die Befehlsleiste für Linien wird angezeigt:

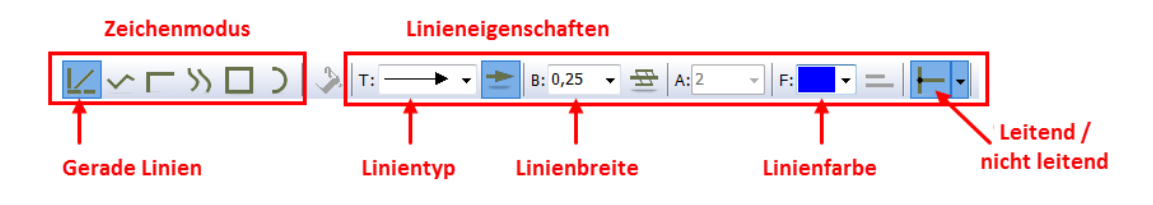

- 3. Zum Zeichnen von Linien klicken Sie den **Bleistift** oder drücken Sie **Einfg**>.
- 4. Wählen Sie einen Zeichenmodus z.B. Gerade Linien  $\mathbf{K}$

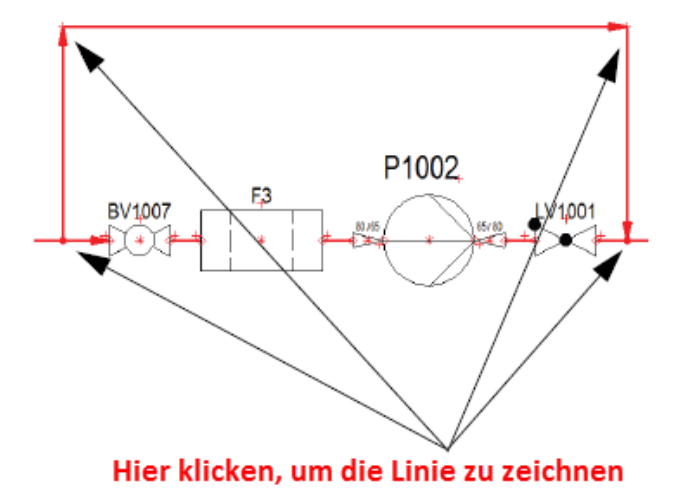

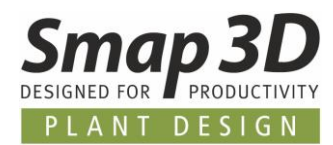

- 5. Klicken Sie an der Position, an der die Linie beginnen soll und klicken Sie an jeder weiteren Position, an der die Linie die Richtung ändern soll. *— Weitere Informationen zum Zeichnen von leitenden Linien erhalten Sie auf den nächsten Seiten.*
- 6. Um das Zeichnen zu beenden drücken Sie <**Esc**> oder klicken Sie erneut auf den **Bleistift** um diesen zu **deaktivieren**.

Nach Abschluss wird die Line mit der Darstellung angezeigt, die Sie zuvor in der Befehlsleiste definiert haben.

Ist Ihnen dabei ein Fehler unterlaufen und Sie möchten die Liniendarstellung nach dem Zeichnen ändern, dann folgen Sie den nächsten Schritten.

### **So ändert man die Liniendarstellung nach dem Zeichnen**

- 1. Klicken Sie die Line(n) die geändert werden soll(en) mit gedrückter <**SHIFT**> Taste.
- 2. Die Befehlsleiste für Linien wird angezeigt.
- 3. Haben Sie beim Anklicken die <**SHIFT**> Taste gedrückt, so wird nun das **Format der gewählten Linie angezeigt**.
- 4. Hatten Sie beim Anklicken **nicht** <**SHIFT**> **geklickt**, so werden weiterhin die **zuletzt verwendeten Einstellungen** (Linienformat) angezeigt.
	- a. Um in diesem Fall die Linieneigenschaften für die gewählte Linie(n) zu erhalten: Klicken Sie die Schaltfläche **Daten auslesen** .
	- b. Erst dann werden die Eigenschaften der gewählten Linie(n) in der Befehlsleiste angezeigt.

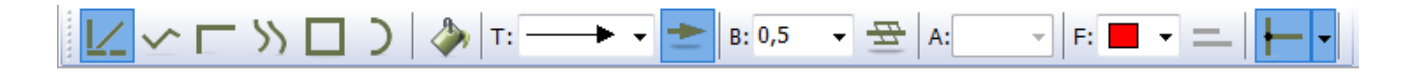

- 5. Ändern Sie die gewünschten Linieneigenschaften (z.B. Linientyp, Linienbreite, usw.) in dieser Leiste.
- 6. Um diese neuen Einstellungen auf die gewählte(n) Linie(n) zu übertragen: Klicken Sie die Schaltfläche **Daten übertragen .**
- 7. Zum Beenden der Funktion drücken Sie <**Esc**>.

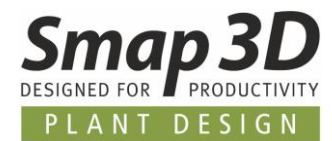

### **Leitende Linien (Rohrleitungen)**

Starten oder beenden Sie die Erzeugung von leitenden Linien (aktive Option **Leitende Linie** ) NICHT an einem definierten Anschlusspunkt eines Symbols oder an einer bestehenden Linie, so öffnet sich automatisch der Dialog **Linienverknüpfung**.

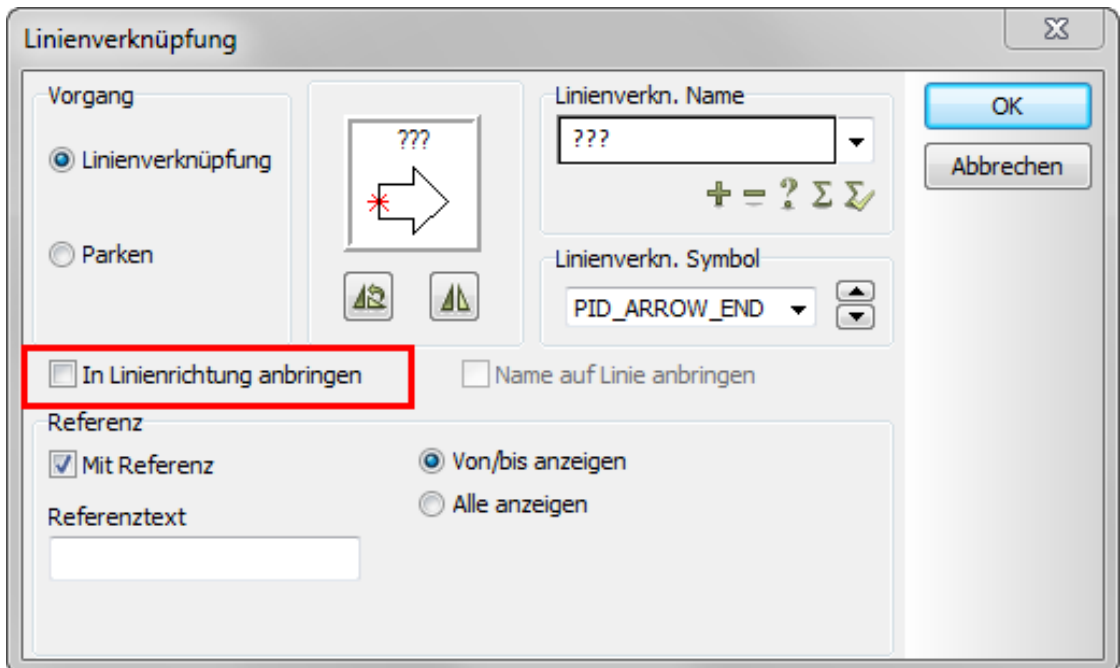

In diesem Dialog müssen Sie definieren mit welchem Symbol und welchem Linienverknüpfungsnamen die leitende Linie an der gewählten Position im Diagramm starten oder enden soll.

Im Feld **Linienverkn. Name** definieren Sie den Namen der am Verknüpfungssymbol angezeigt werden soll.

Im Listenfeld **Linienverkn. Symbol** können Sie eines der vorbereiteten Linienverknüpfungssymbole auswählen, welches am Start (**PID\_ARROW\_START**) oder am Ende (**PID\_ARROW\_END**) einer Linie angezeigt werden soll.

#### **Vorbereitete Linienverknüpfungssymbole**

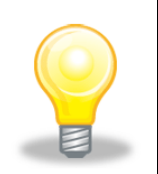

In den **globalen** Einstellungen von **Smap3D P&ID** (Menü **Einstellungen > Text/Symbolstandards**) können diese vorbereiteten und mitgelieferten Linienverknüpfungssymbole bei Bedarf geändert und angepasst werden.

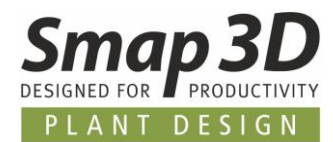

In der Vorschau sehen Sie ihre Eingaben.

Mit den Schaltflächen **Drehen 12** und Spiegeln 1 können Sie diese nach Ihren Wünschen anpassen.

**Entfernen** (deaktivieren) Sie den Haken bei der Option **In Linienrichtung anbringen**.

Klicken Sie **OK** um eine leitende Linie im aktiven Diagramm zu zeichnen.

Eine korrekt gezeichnete leitende Linie muss an einem Linienverknüpfungssymbol, dem Anschlusspunkt eines Symbols oder irgendwo an einer bestehenden Linie starten und enden.

<span id="page-25-0"></span>**Ein undefinierter Start- oder Endpunkt einer leitenden Linie ist normalerweise nicht erlaubt**. Wird dies aber trotzdem **gewünscht**, so müssen Sie die Einstellung im Bereich Vorgang auf **Parken** umstellen.

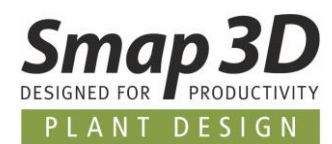

### <span id="page-26-0"></span>**Texte**

### **So fügen Sie neue Texte ein**

- 1. Klicken Sie die Schaltfläche **Texte** oder drücken die Taste [**t**].
- 2. Die Befehlsleiste für Texte im Modus **freier Text** wird angezeigt:

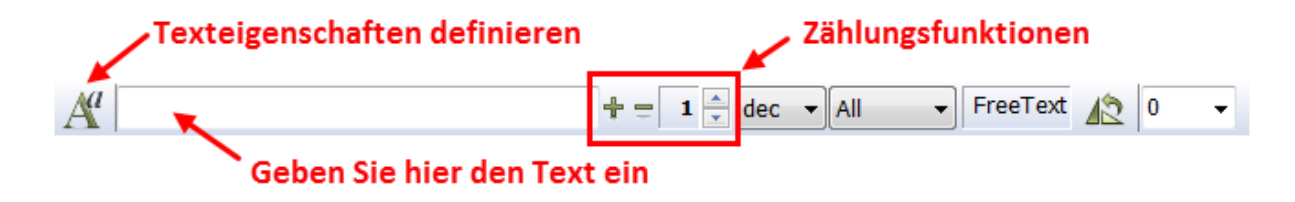

- 3. Klicken Sie ins Textfeld, geben den gewünschten Text ein und drücken <**Enter**>.
- 4. Der angezeigte Text im Fadenkreuz. Klicken Sie an der Position, an welcher der Text platziert werden soll.

### **So bearbeiten Sie vorhandene Texte**

- 1. Klicken Sie die Schaltfläche **Texte** und deaktivieren den **Bleistift** mit <**Esc**>.
- 2. Doppelklicken Sie auf den gewünschten Text.
- 3. Bearbeiten Sie den Text im erscheinenden Dialog, drücken Sie <**Enter**> oder klicken auf **OK**.

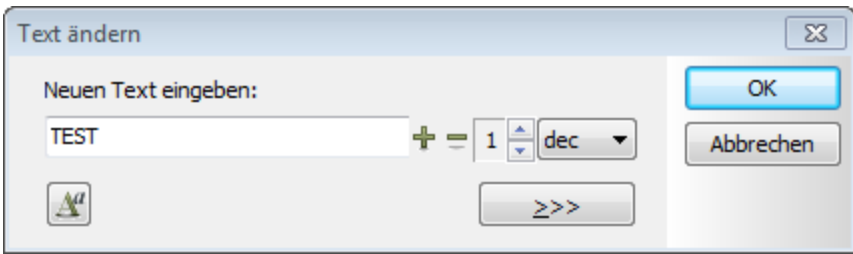

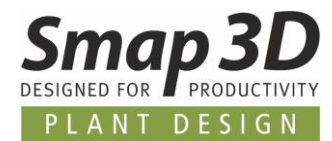

### **Texttypen in Smap3D P&ID**

In **Smap3D P&ID** gibt es verschiedene Texttypen:

<span id="page-27-0"></span>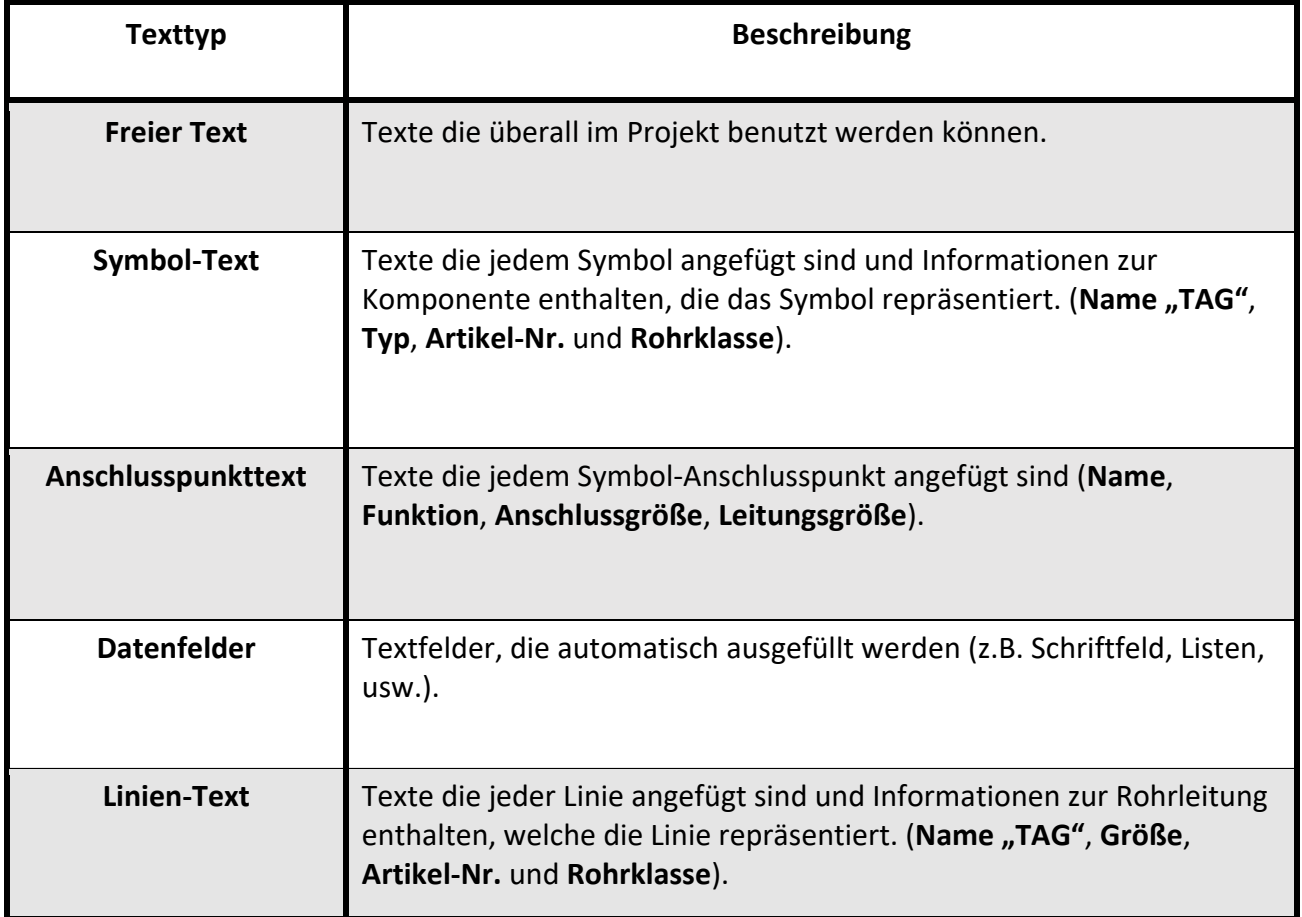

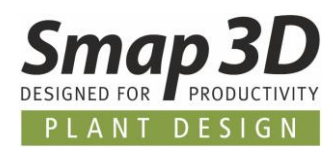

### <span id="page-28-0"></span>**Kreise/Bögen**

Die Funktion für Bögen und Kreise ist in der normalen Diagrammumgebung, sowie bei der Symbolerstellung (Symbolumgebung) vorhanden.

Hauptsächlich wird diese Funktion jedoch bei der Erstellung von Symbolen benötigt. **Die Verwendung von Kreisen/Bögen in Diagrammen ist eher ungewöhnlich**.

### **So werden Kreise und Bögen gezeichnet**

- 1. Klicken Sie die Schaltfläche Kreis/Bogen **oder drücken die Taste [c].**
- 2. Die Befehlsleiste für **Kreise/Bögen** wird angezeigt. Sie haben die Optionen:

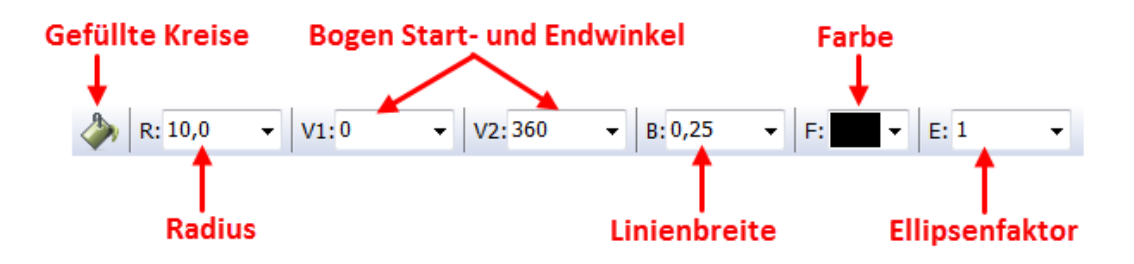

- 3. Um neue Kreise oder Bögen zu zeichnen, klicken Sie die Schaltfläche **Zeichnen** um die Erstellung zu aktivieren. Ein Kreis/Bogen mit den aktuellen Einstellungen hängt am Fadenkreuz.
- 4. Ändern Sie die entsprechenden Parameter, um die gewünschte Geometrie zu erhalten (z.B. **Start oder Endwinkel für einen Bogen**, usw.).
- 5. Klicken Sie an der Position, an welcher der **Mittelpunkt** des Kreises/Bogen platziert werden soll.
- 6. Zum Beenden der Funktion drücken Sie <**Esc**> oder erneut den Bleistift.

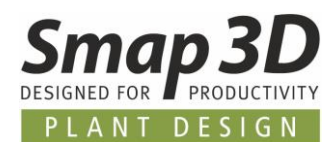

### **So ändert man eine Kreis-/Bogengeometrie nach dem Zeichnen**

- 1. Wählen Sie den **Kreis/Bogen** der geändert werden soll mit gedrückter <**SHIFT**> Taste.
- 2. Die Befehlsleiste für Kreise wird angezeigt.
- 3. Haben Sie beim Anklicken die <**SHIFT**> Taste gedrückt, so wird nun das **Format des gewählten Kreises/Bogens angezeigt**.
- 4. Hatten Sie beim Anklicken **nicht** <**SHIFT**> **geklickt**, so werden weiterhin die **zuletzt verwendeten Einstellungen** angezeigt.
	- a. Um in diesem Fall die Eigenschaften für den gewählten Kreis/Bogen zu erhalten: Klicken Sie die Schaltfläche **Daten auslesen** .
	- b. Erst dann werden die Eigenschaften des gewählten Kreises/Bogens in der Befehlsleiste angezeigt

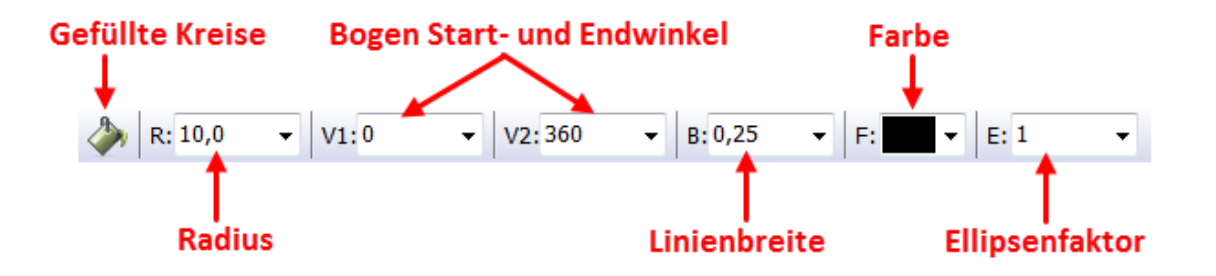

- 5. Ändern Sie die gewünschten Kreis-/Bogeneigenschaften.
- 6. Um diese Einstellungen auf die gewählte(n) Objekte zu übertragen: Klicken Sie die Schaltfläche **Daten übertragen** .
- 7. Zum Beenden drücken Sie <**Esc**>.

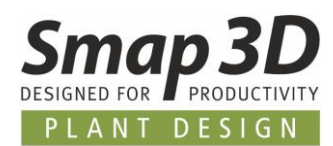

### <span id="page-30-0"></span>**Listen**

### **Was ist eine Liste?**

In **Smap3D P&ID** gibt es verschiedene Arten von Listen.

In P&ID Schemata sind am gebräuchlichsten: **Stücklisten** sowie **Bauteil-/Komponentenlisten**. Um eine Liste als Seite in ein Projekt einzufügen, muss diese entweder als Symbol oder am besten bereits als Seitenvorlage existieren.

### **So fügen Sie eine Listenseite ein**

- 1. Öffnen Sie das Projekt *ReinDampfGenerator.PRO* im Ordner *...\Smap3D P&ID\PROJECT.*
- 2. Klicken Sie das Seitenregister für Seite **StüLi 1** unten am Bildschirm, um anzugeben wo die neue Projektseite einfügt werden soll.

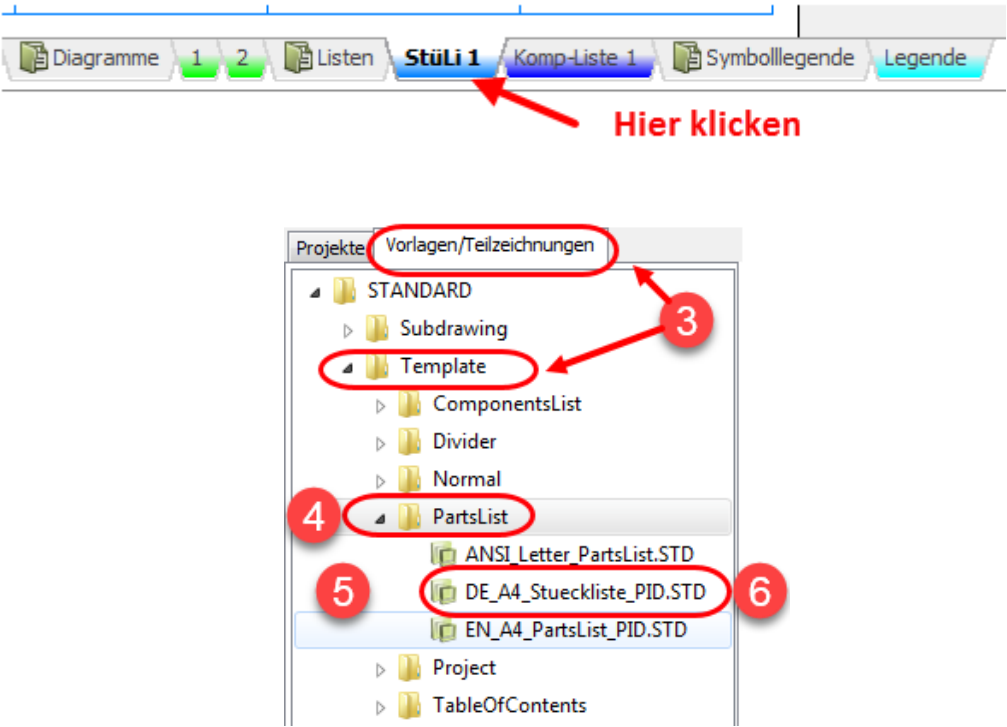

3. Klicken Sie im Explorer-Fenster das Register **Vorlagen/Teilzeichnungen** und dort den Ordner **Template**.

– darin sehen Sie alle mitgelieferten Vorlagen, die Sie in das Projekt ziehen können. Alle Vorlagen sind entsprechend ihrer Funktion in Ordnern sortiert.

4. Um eine Stückliste einzufügen, klicken Sie den Ordner **PartsList**. Alle verfügbaren Vorlagen für Stücklisten werden angezeigt.

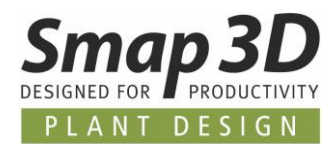

- 5. Klicken Sie einen der Einträge um dessen Aussehen zu überprüfen. Es wird zudem eine Kurzbeschreibung angezeigt.
- 6. Klicken Sie *DE\_A4\_Stueckliste\_PID.STD*, halten die Maustaste gedrückt, ziehen (Drag & Drop) die Seite in das Projekt und lösen die Maustaste.
- 7. Die Stückliste ist als weitere, jedoch unausgefüllte Seite in das Projekt eingefügt worden. Sie können eine Seite auch einfügen, indem Sie <**Strg**> drücken, während Sie die gewünschte Seite anklicken.
- 8. Damit die noch unausgefüllte Stückliste automatisch mit Inhalt gefüllt wird, muss diese aktualisiert werden.

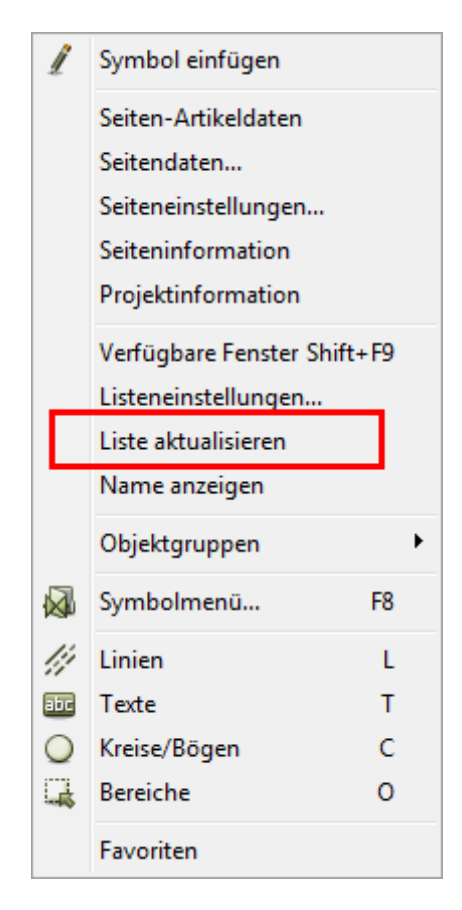

- 9. Klicken Sie die rechte Maustaste um ins **Kontextmenü** zu gelangen. Dort klicken Sie die Funktion **Liste aktualisieren** um in dieser neuen Liste den kompletten Inhalt aller im Projekt befindlichen Diagramme auszuwerten.
- 10. Mit der Funktion **Listeneinstellungen** können Sie den Inhalt der aktuellen Liste beeinflussen. Zum Beispiel nur den Inhalt des Diagramms von Seite **2**.

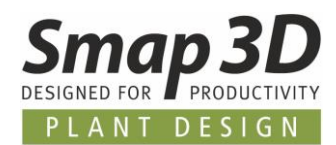

## <span id="page-32-0"></span>**Weitere Funktionen**

### <span id="page-32-1"></span>**Diagraminhalte bearbeiten**

### **Komponenten verschieben**

Wenn Sie eine Komponente verschieben wollen, klicken Sie die Komponente an und halten die linke Maustaste gedrückt.

Das Symbol hängt am Mauscursor und kann verschoben werden.

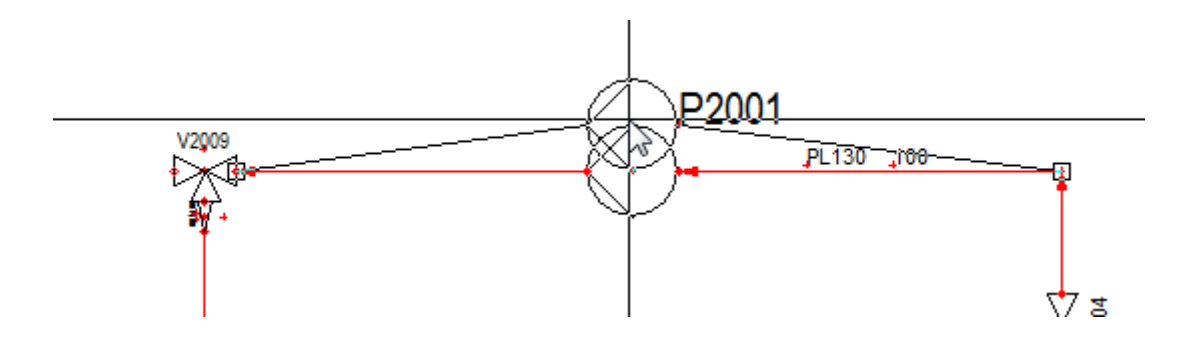

Wenn Sie die Maustaste loslassen wird das Symbol abgesetzt. Das Symbol bleibt weiter mit den Linien verbunden.

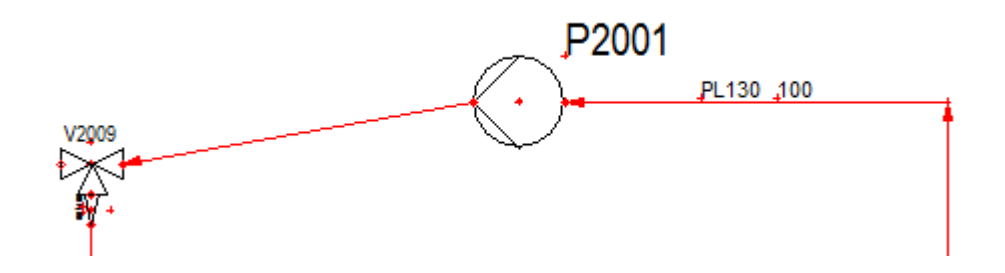

Da alle Symbole die gleiche Priorität im Programm haben, wird nur das gewählte Symbol verschoben.

Sie können auch den gesamten Bereich verschieben, indem Sie alle Symbole in dieser Reihe auswählen.

Achten Sie darauf, dass die Schaltfläche **Symbole** gedrückt ist und ziehen Sie einen Rahmen um die Symbole, welche Sie verschieben wollen.

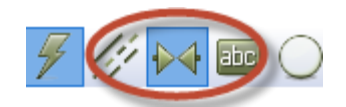

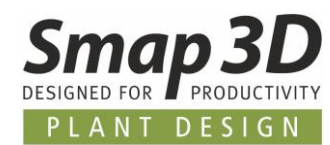

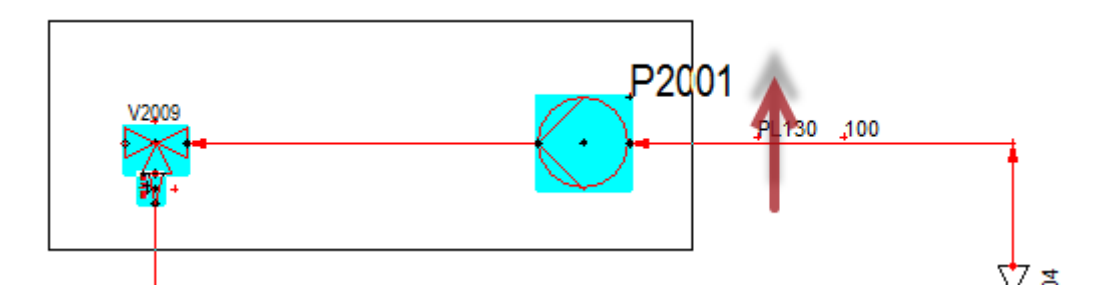

Ziehen Sie die Symbole an die gewünschte Position. Damit werden alle Symbole aus der Auswahl gemeinsam verschoben.

Da angeschlossene Linien eine niedrigere Priorität haben, werden diese automatisch mitgeändert.

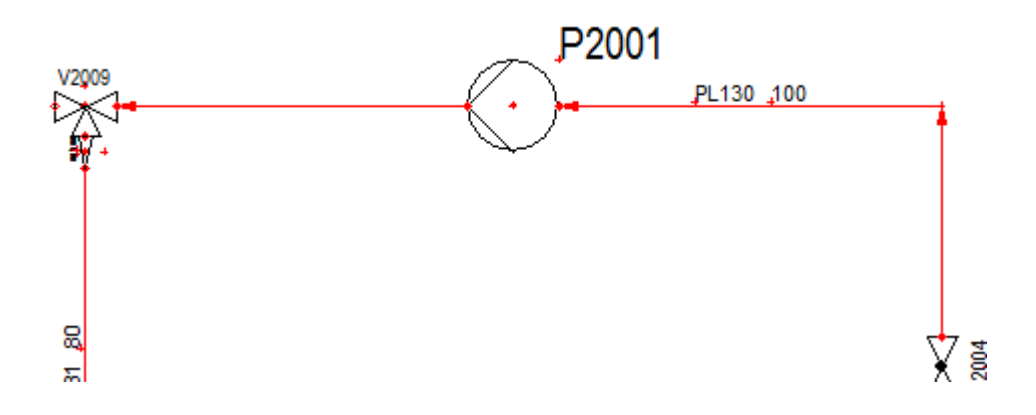

### **Linien verschieben**

Verschieben Sie eine Linie einfach per **Drag & Drop** durch Anklicken eines Punktes an der Linie.

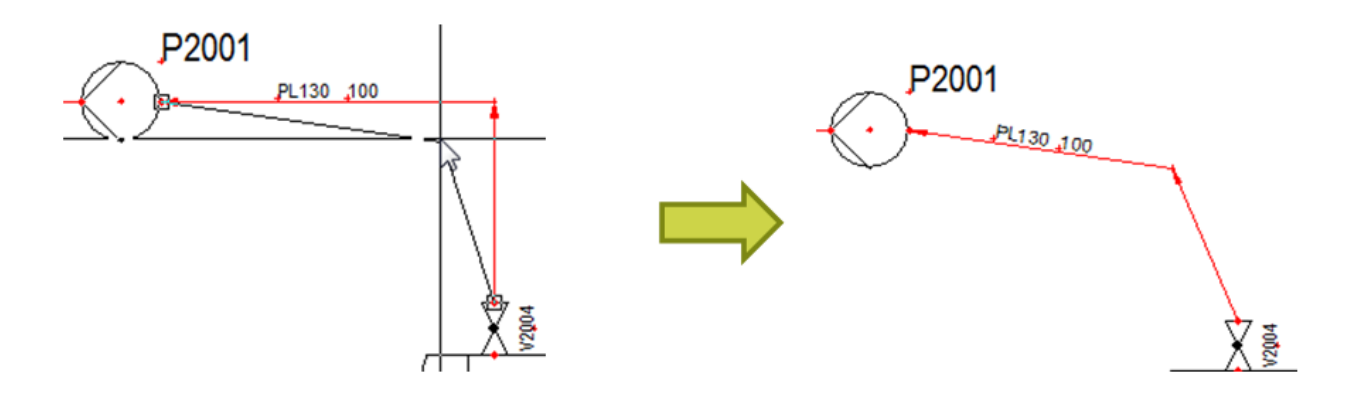

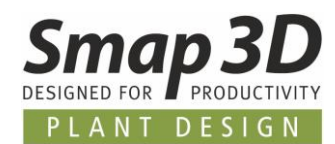

### **Kopieren & Einfügen**

Objekte können auf einfachste Weise im Projekt kopiert werden.

Markieren Sie dazu ein Symbol und drücken Sie die **Strg+c** Taste.

Das Symbol hängt am Mauscursor und kann per Klick mit der linken Maustaste an der gewünschten Position abgesetzt werden.

Dabei öffnet sich der Dialog für die **Komponentendaten.**

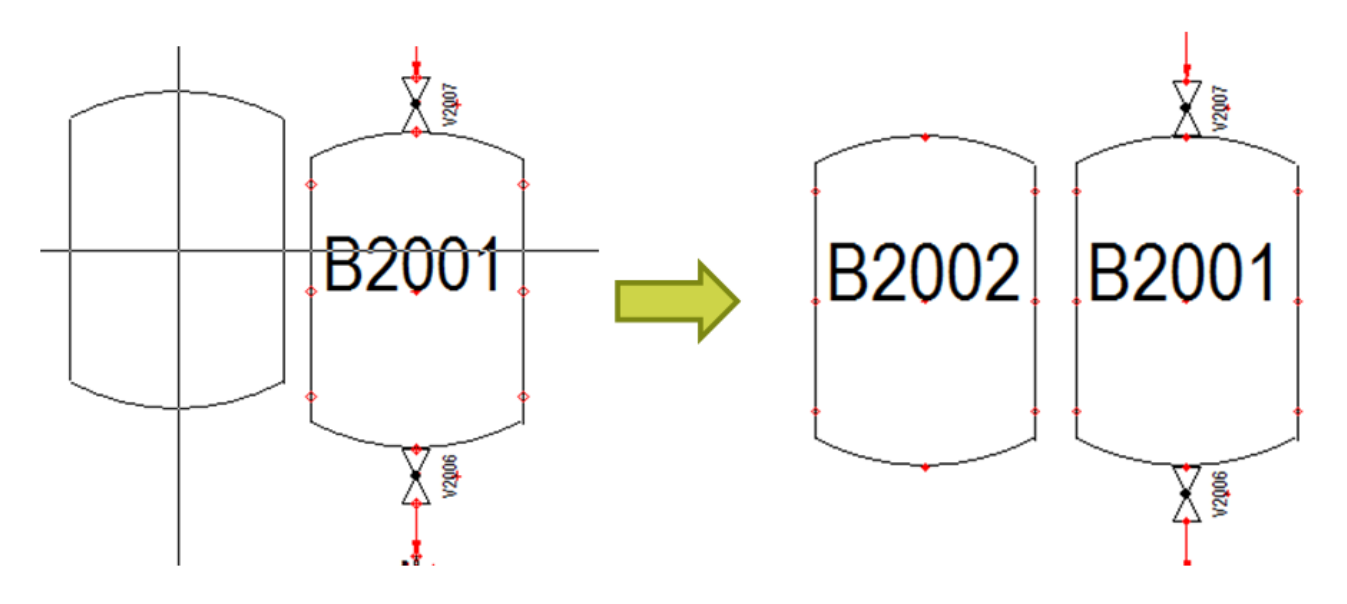

Ändern Sie den Namen zu **B2002**.

Dadurch haben Sie eine identische Komponente zu B2001 erzeugt.

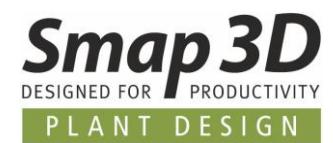

### <span id="page-35-0"></span>**Symbolreferenz**

Wird von einem Symbol mit vorhandenem Namen (TAG) eine Kopie erstellt, und an der Kopie der originale Name (z.B. B2001) belassen, dann wird automatisch die nun vorhandene **Symbolreferenz** der Komponenten angezeigt.

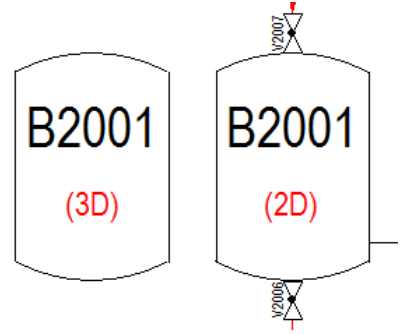

Im abgebildeten Beispiel erscheinen in beiden Symbolen ein weiterer Text, die Info **(2D)** und **(3D)**.

Dieser Text zeigen die **Position der Symbole im aktiven Referenzsystem** (Referenzraster) an. Die Zahlen- Buchstabenkombination zeigt das **Referenzraster** an, indem das jeweilige Symbol im aktuellen Blatt platziert ist.

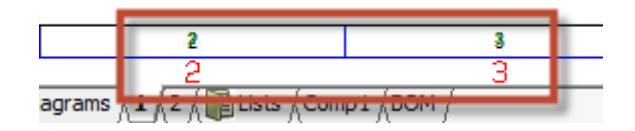

Durch einen Doppelklick auf die Referenzanzeige in einem Symbol, springt der Mauszeiger automatisch zur Referenzanzeige des anderen, referenzierten Symbols.

Diese Referenzverknüpfung arbeitet Blattübergreifend im gesamten Projekt.

Das bedeutet, Sie platzieren mehrere Symbole mit der identischen TAG Nummer (Name) auf verschiedenen Seiten/Blättern, die Symbolreferenz wird immer zum originalen Symbol verknüpft.

Die Darstellung der verschiedenen **Referenzarten** kann vom Anwender im Menü **Einstellungen > Text-/Symbolstandards** individuell angepasst werden.

Nachfolgend abgebildet die Einstellungen für die Symbolreferenz.

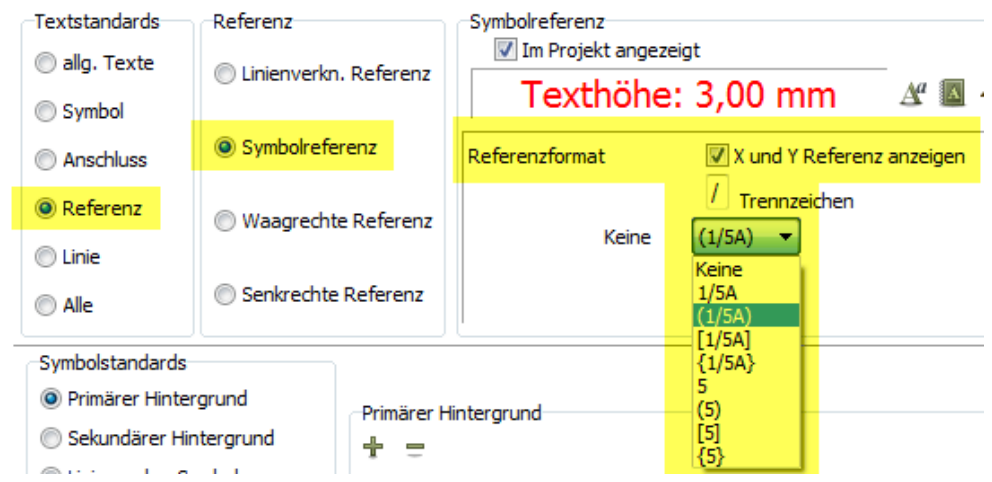

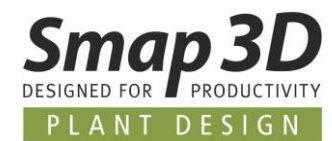

### <span id="page-36-0"></span>**Linienunterbrechung**

In **Smap3D P&ID** können Anwender die Darstellung von Leitungskreuzungen spezifisch einstellen.

Diese befinden sich im Menü **Einstellungen > Cursor/Bildschirm**.

Unten in diesem Dialog befindet sich der Bereich **Linienunterbrechung**:

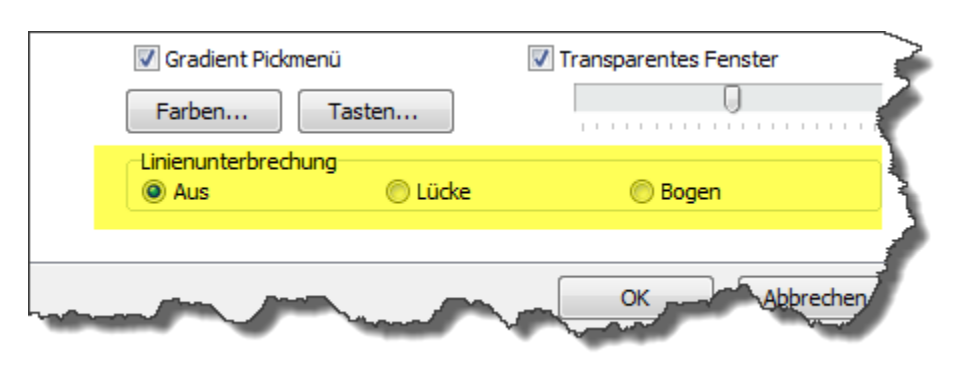

Die Abbildung zeigt die verschiedenen Einstellungen und dem daraus resultierenden Ergebnis:

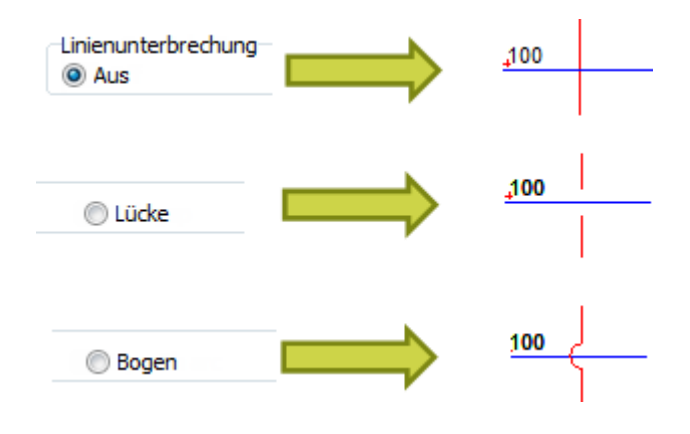

Diese Einstellung ist **projektbezogen** und wird in der jeweiligen **PRO** Datei mit abgespeichert. Aus diesem Grund kann es möglich sein, dass Sie beim Öffnen eines anderen Projekts eine andere Einstellung und Darstellung erhalten.

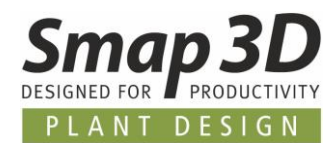

### <span id="page-37-0"></span>**Isolierung**

In **Smap3D P&ID** ist es möglich Isolierungen an Linien (Rohrleitungen) darzustellen. Um dies zu tun, wählen Sie eine vorhandene Linie bei gedrückter <**SHIFT**> Taste aus, oder ohne <SHIFT> Taste und dafür nach Auswahl der Linie die Funktion **Daten auslesen** .

In der nun angezeigten Befehlsleiste aktivieren Sie dann die Schaltfläche **Isolierung**

Zum Übertragen der neuen Einstellung klicken Sie die Schaltfläche **Daten übertragen** .

Die Isolierung wird ähnlich der Abbildung als Bestandteil der Linie angezeigt.

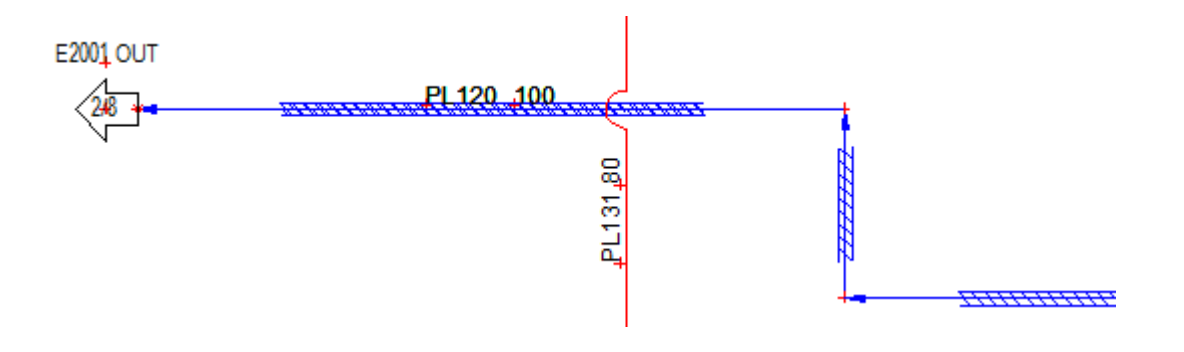

Vor dem neuen Zeichnen einer Linie, kann die Funktion **Isolierung** mit der Schaltfläche **auch der Schalt**aktiviert werden (farbig hinterlegt).

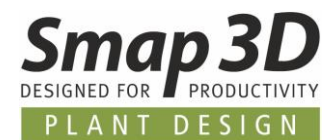

### <span id="page-38-0"></span>**Designprüfung**

In **Smap3D P&ID** gibt es die Möglichkeit Designprüfungen durchführen zu lassen, um Fehler im P&ID Diagramm festzustellen.

Wird die Funktion **Designprüfung** in einem Projekt verwendet, so werden Sie vom System über vorhandene Fehler informiert.

Aus diesem Grund kann die Designprüfung Sie nach Bedarf bei Ihrer täglichen Arbeit im P&ID unterstützen.

Wir empfehlen die Durchführung der Designprüfung in regelmäßigen zeitlichen Abständen während der Diagrammerstellung.

Auf diesem Weg haben Sie nicht erst am Ende der Diagrammerstellung ggf. eine größere Anzahl von Fehlermeldungen zu beheben.

### **Eine Designprüfung durchführen**

Starten Sie die Funktion im Menü **Funktion > Designprüfung**, oder durch Klick auf die Schaltfläche **Designprüfung** .

Im Dialog Designprüfung klicken Sie die Schaltfläche **Einstellungen für Designprüfung** , um die dazugehörigen Optionen zu erhalten:

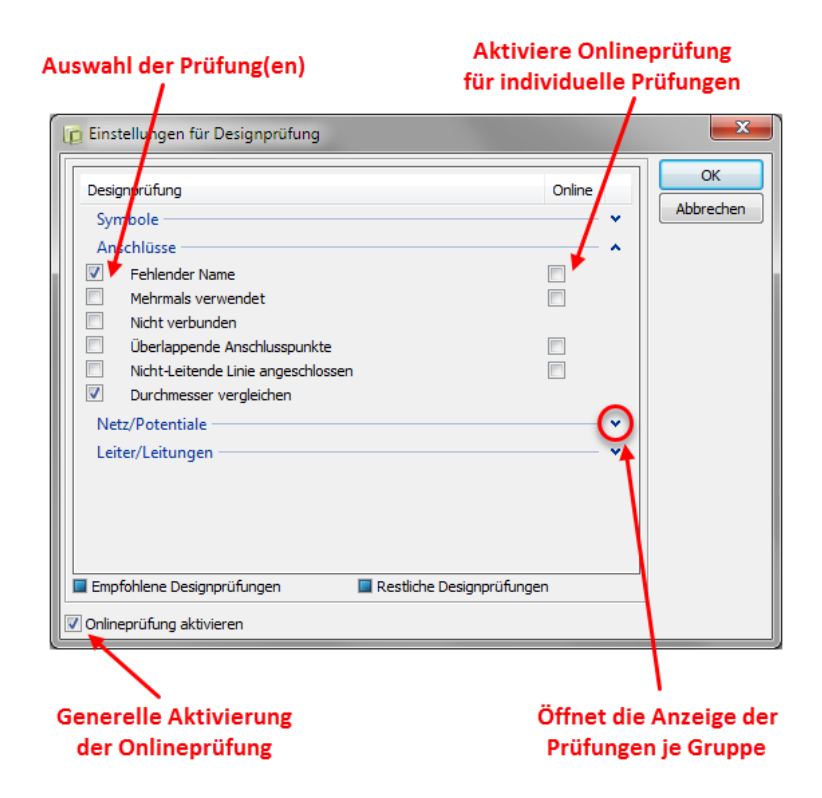

Definieren Sie in diesem Dialog die Fehlerprüfungen welche im Anschluss durchgeführt werden sollen.

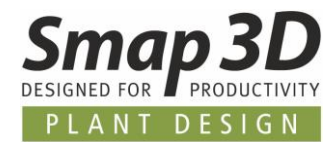

Um den Überblick zu behalten, empfehlen wir die Prüfung in mehreren Schritten durchzuführen, und in einem Prüfdurchgang nur **1-2 Prüfungen auszuwählen**.

#### Die Aktivierung folgender Optionen ist **NICHT empfohlen**:

• **Alle Designprüfungen (empfohlen)** - Diese Option aktiviert alle verfügbaren Prüfungen mit einem Klick.

Dies kann zu einer Vielzahl von Prüffehlermeldungen führen, da alle Prüfungen auf einmal durchgeführt werden, ggf. auch welche die für Sie nicht interessant sind.

• **Alle Warnungen** - Diese Option aktiviert eine Menge bestimmter Prüfungen mit einem Klick. Auch hier kann es zu einer Vielzahl von Prüffehlermeldungen kommen, da viele Prüfungen auf einmal durchgeführt werden, ggf. auch welche die für Sie nicht interessant sind.

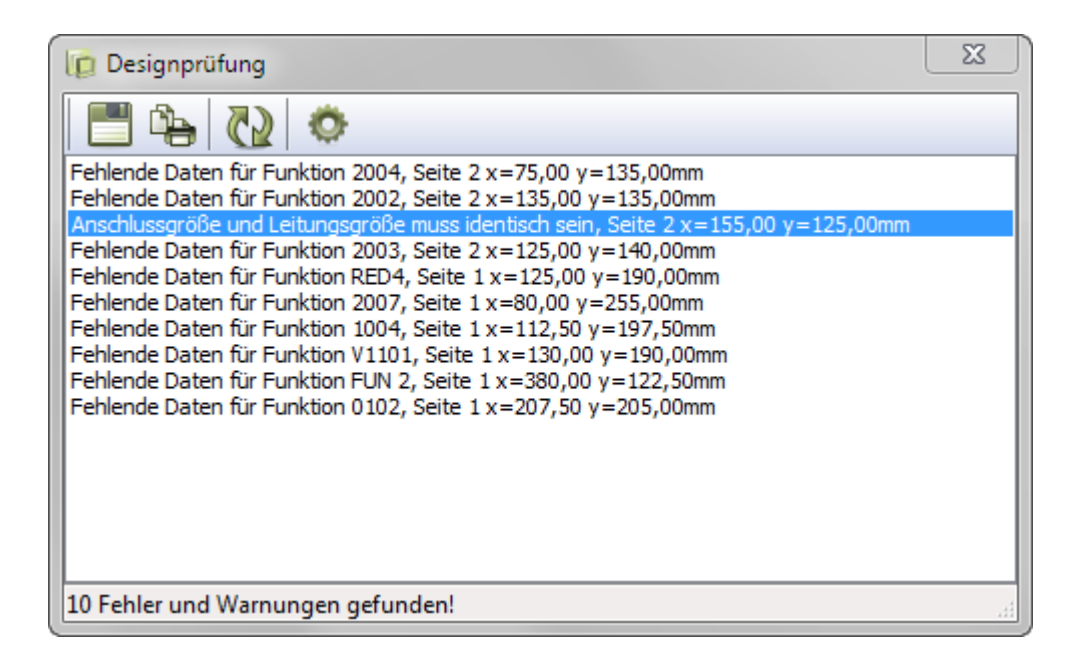

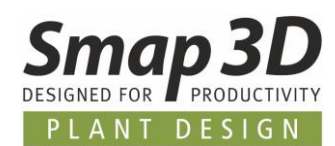

### <span id="page-40-0"></span>**Objekt-Auflister**

Der Objekt-Auflister bietet Ihnen die Möglichkeit alle Inhalte eines Projekts, strukturiert nach Objekttyp mit verschiedensten Informationen, in einer Tabellenansicht darzustellen. Des Weiteren ist es möglich die aufgelisteten Objekte und deren Informationen in der Tabellenansicht zu bearbeiten.

Um den Objekt-Auflister zu starten, klicken Sie den Eintrag im Menü **Funktionen > Objekt-Auflister**, oder drücken die Taste <**F7**>.

Der Objekt-Auflister kann auch über die gleichnamige Schaltfläche im oberen Bereich des Explorer-Fensters (wenn dieses eingeblendet ist) aufgerufen werden.

Im geöffneten **Objekt-Auflister**, wird standardmäßig das Register **Symbole** angezeigt. In der dazugehörigen Tabellenansicht werden alle im gesamten Projekt vorhandenen Symbole mit Ihrer TAG Nummer (Name) aufsteigend in alphabetischer Reihenfolge mit den zusätzlich definierten Informationen angezeigt.

Durch das Anklicken eines der anderen Register (**Linienverknüpfungen, Texte, Referenzrahmen, Seiten und Linien**) wechselt die Anzeige auf den jeweiligen Objekttyp und dessen Informationen.

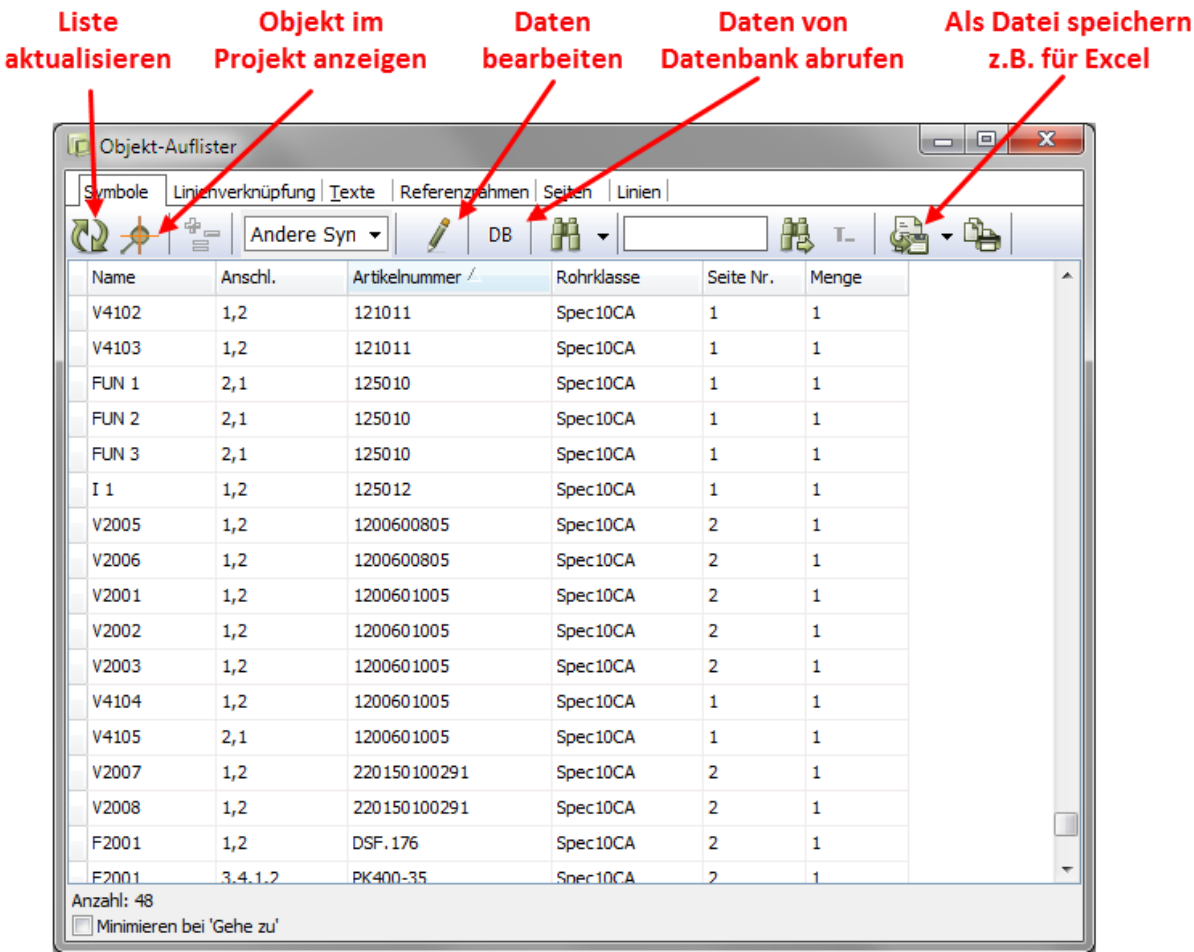

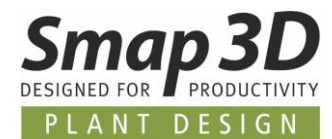

### **Sortierung der Daten im Objekt-Auflister**

Grundsätzlich werden alle Objekte zuerst nach dem Wert in der Spalte **Name** sortiert aufgelistet. Soll die Ansicht jedoch nach einer anderen enthaltenen Information sortiert werden, so klicken Sie einmal auf den dazugehörigen Spaltenkopf (z.B. Artikelnummer).

Soll die Ansicht genau gegenläufig bzw. absteigend sortiert werden, so klicken Sie den Spaltenkopf ein weiteres Mal.

Die standardmäßige Sortierung ist immer alphabetisch/nummerisch aufsteigend, kann jedoch (wie oben beschrieben) auf gegenläufig umgeschaltet werden.

### **Auswahl der Objekte im Objekt-Auflister**

Das Auswählen von Objekten im Objekt-Auflister folgt den allgemeinen Windows Richtlinien.

### **Anzeige der Informationen im Objekt-Auflister**

Über das Kontextmenü können Sie die Anzeige der Informationen (Spalten) im Fenster des Objekt-Auflister anpassen.

Klicken Sie dazu auf einen beliebigen Spaltenkopf und drücken die rechte Maustaste. Das Kontextmenü wird angezeigt.

Bei den Einträgen mit einem Haken handelt es sich um die aktuell in dieser Ansicht (Register) angezeigten Spalten.

Durch das Setzen bzw. Entfernen der Haken können Sie weitere Spalten ein- bzw. ausblenden. Diese Funktionsweise ist identisch für alle Objekttypen bzw. Register.

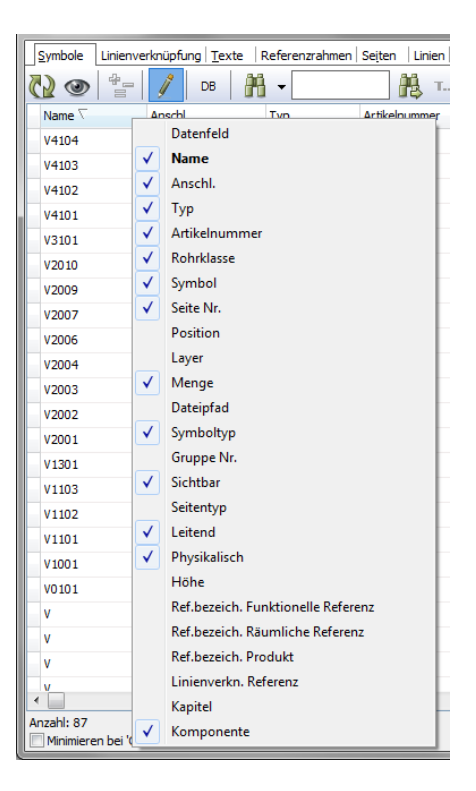

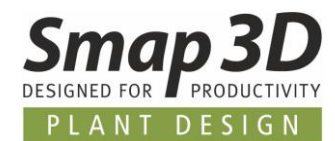

### <span id="page-42-0"></span>**Erzeugung eigener Symbole**

Sollten Sie fürs Arbeiten mit **Smap3D P&ID** zusätzliche Symbole benötigen die nicht in der mitgelieferten Symbolbibliothek enthalten sind, so können Sie Ihre eigenen Symbole erstellen. Dieses Kapitel beschreibt die wichtigsten dazu notwendigen Schritte.

### **Erstellen eines neuen Symbols**

Im nachfolgend beschriebenen Beispiel wird ein einfaches Symbol für eine Absperrklappe erstellt. Zusätzlich bekommt das Symbol einen freien Text sowie zwei Anschlusspunkte. Die genaue Erklärung der erforderlichen Funktionen erfolgt im jeweiligen Erstellungsschritt.

Um ein Symbol zu erstellen, muss generell ein Projekt geöffnet sein. Ist dies nicht der Fall, so muss ein **neues/leeres** Projekt geöffnet werden:

- 1. Klicken Sie die Schaltfläche **Neues Dokument Lubber durch die Dialogbox Einstellungen** durch drücken von <**Esc**> oder durch klicken auf **Abbrechen**.
- 2. Klicken Sie die Schaltfläche **Symbole** oder die Taste [**s**] und dann die Schaltfläche **Symbolmenü** .

Sie können auch direkt das Tastaturkürzel [**F8**] verwenden um in das **Symbolmenü** zu gelangen.

3. In beiden Fällen öffnet sich das Fenster **Symbolmenü**:

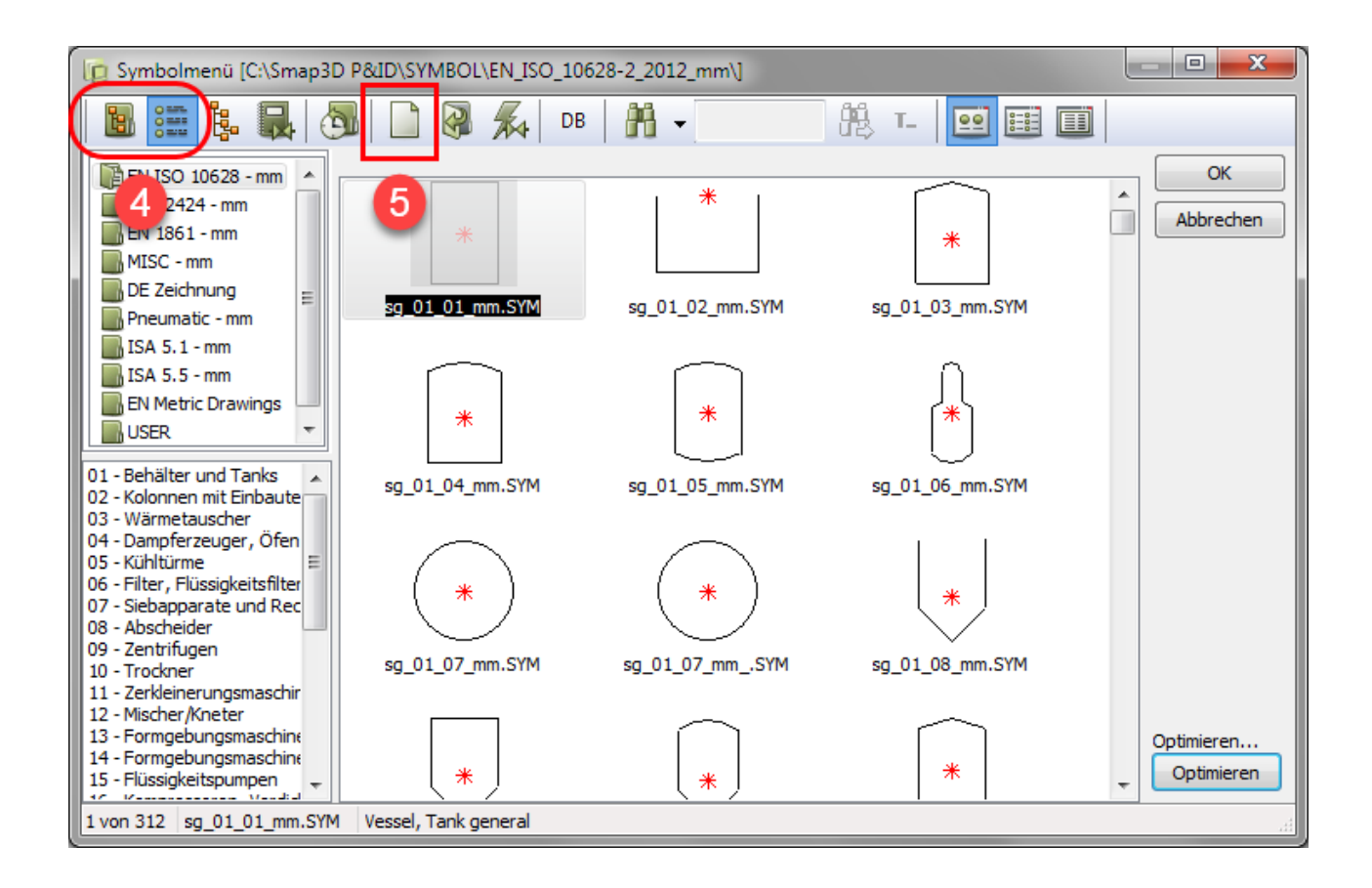

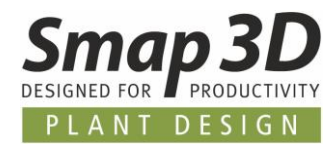

4. Klicken Sie die Schaltfläche **Verzeichnis aus Explorer-Ansicht wählen** oder **Verzeichnis aus** 

Alias-Ansicht wählen<sup>om</sup> und wählen den Ordner/Alias in dem Sie das neu Symbole abspeichern wollen — z.B. der vorbereitete Ordner **USER**.

- 5. Klicken Sie dann die Schaltfläche **Neues Symbol zeichnen** .
- 6. Sie gelangen nun in den Bearbeitungsmodus für Symbole. Dieser wird Ihnen im unteren Bereich der linken Symbolleiste durch den *ROT BLINKENDEN* Eintrag **SYMB** angezeigt.
- 7. Zoomen Sie mit der Funktion **Zoom** [z] , um die roten Markierungen in der **Mitte des leeren Arbeitsbereichs** größer darzustellen.
- 8. In der Mitte des Arbeitsbereichs befinden sich nachfolgend erklärte Markierungen in **roter Farbe**:

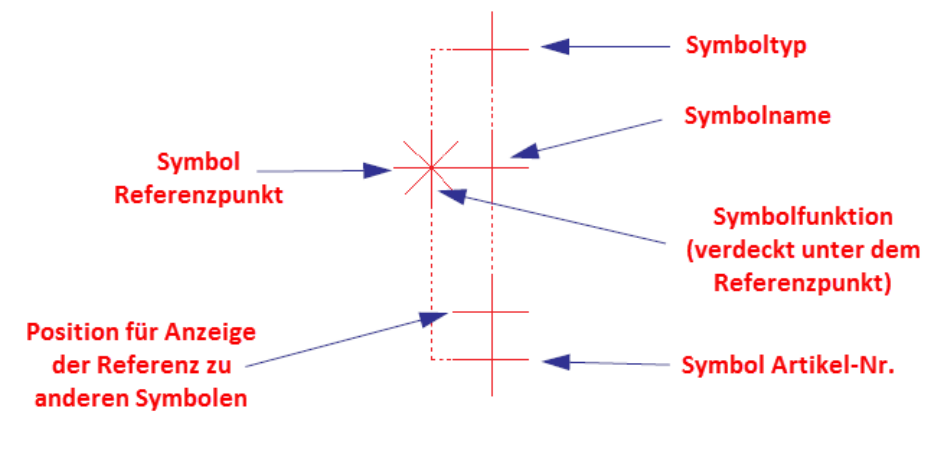

Referenzmarken für Symboltexte

### **Der Symbolreferenzpunkt**

Der dargestellte Stern (*\**) ist der **Referenzpunkt für das neue Symbol**. Dieser Referenzpunkt ist gleichzeitig der **Einfügepunkt** (hängt später am Fadenkreuz) sowie der **Rotationspunkt** um den das Symbol bei der Funktion Rotieren gedreht wird. **Ein Symbol kann immer nur einen Symbolreferenzpunkt haben.**

#### **Referenzpunkte für Symboltexte**

Die roten Pluszeichen (*+*) sind die **Referenzpunkte für die Symboltexte**. Jedes Symbol in P&ID hat immer vier Referenzpunkte für vier vordefinierte Symboltexte.

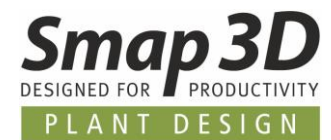

### **Position für Referenzanzeige zu anderen Symbolen**

Bei der Erzeugung eines neuen Symbols, können Sie bereits die Position für die spätere Anzeige einer Referenz zu anderen Symbolen festlegen.

Das rote Plus für diesen Referenztext ist zwar immer im **Symbolbearbeitungsmodus** verfügbar, hat aber keine Auswirkung auf die Anzeige eines platzierten Symbols bevor die Symbolreferenz nicht aktiviert wird.

— z.B. bei einem Symbol des Typs **Normal.**

Die Referenzanzeige wird erst sichtbar, wenn die Funktion **Mit Referenz** im Register Referenz in der Dialogbox **Komponentendaten** aktiviert wird.

#### **Automatische Erzeugung von Symbolen**

Sind Sie im **Symbolbearbeitungsmodus**, so können Sie mit dem **Symbolgenerator** auch direkt ein **Standardsymbol** erzeugen lassen (Rechteck oder Kreis), welches Sie dann weiterbearbeiten können. Um das zu tun, klicken Sie die Schaltfläche **Symbolmenü** und dort **Symbolgenerator**.

#### **Verschieben des Referenzpunktes**

Um sich Platz für das Zeichnen der Symbolgeometrie zu verschaffen, ist es möglich den Symbolreferenzpunkt zu verschieben.

Klicken Sie dazu die Schaltfläche **Referenzpunkt** .

Klicken Sie danach auf den Referenzpunkt (Stern) und ziehen diesen auf eine andere Position. — Im Beispiel verschieben Sie diesen um 15 mm nach links. Verwenden Sie dazu die Koordinatenanzeige im linken Bereich der Statusleiste.

### **Linien in einem Symbol zeichnen**

Klicken Sie die Schaltfläche **Linien** , und dann die Schaltfläche **Zeichnen** .

Bei speziellen Anforderungen können Sie auch festlegen, ob die Symbolgeometrie (nur Linien) den Linieneigenschaften (Linienbreite, Linienfarbe) der leitenden Linien die später im Diagramm an das Symbol angeschlossen werden, folgen sollen oder nicht.

Aktivieren Sie für diesen Fall die Schaltfläche **Angeschlossenen folgen** (farbig hervorgehoben).

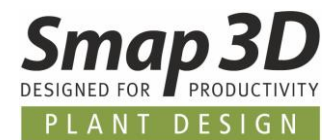

### **Linien als Rechteck zeichnen**

Um ein Rechteck in einem Symbol zu zeichnen, klicken Sie die Schaltfläche **Rechteck** . Bestimmen Sie die linke untere Ecke des Rechtecks durch Anklicken des Punktes **5mm** unter und **10 mm** links vom Referenzpunkt.

Danach bestimmen Sie den rechten oberen Punkt durch Anklicken **5mm** über und **10mm** rechts vom Referenzpunkt.

Sie haben nun ein Rechteck von **20 x 10 mm** um den Referenzpunkt gezeichnet. Koordinaten und Entfernungen werden links unten in der Statuszeile angezeigt.

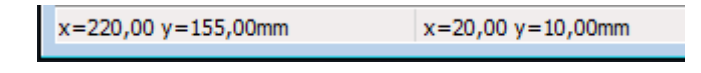

### **Anschlusspunkte platzieren**

Um zukünftig im Diagramm an dieses Symbol leitende Linien anschließen zu können, müssen Anschlusspunkte für diese leitenden Linien definiert werden.

Klicken Sie dazu die Schaltflächen Symbol **M**, dann Anschlusspunkt **V** und Zeichnen **Z**, um die Erstellung zu aktivieren.

Es hängt ein **neuer Anschlusspunkt** am Fadenkreuz. Klicken Sie die Position an der dieser platziert werden soll.

Für unser Beispiel benötigen wir zwei Anschlusspunkte — sehen Sie dazu die folgende Abbildung

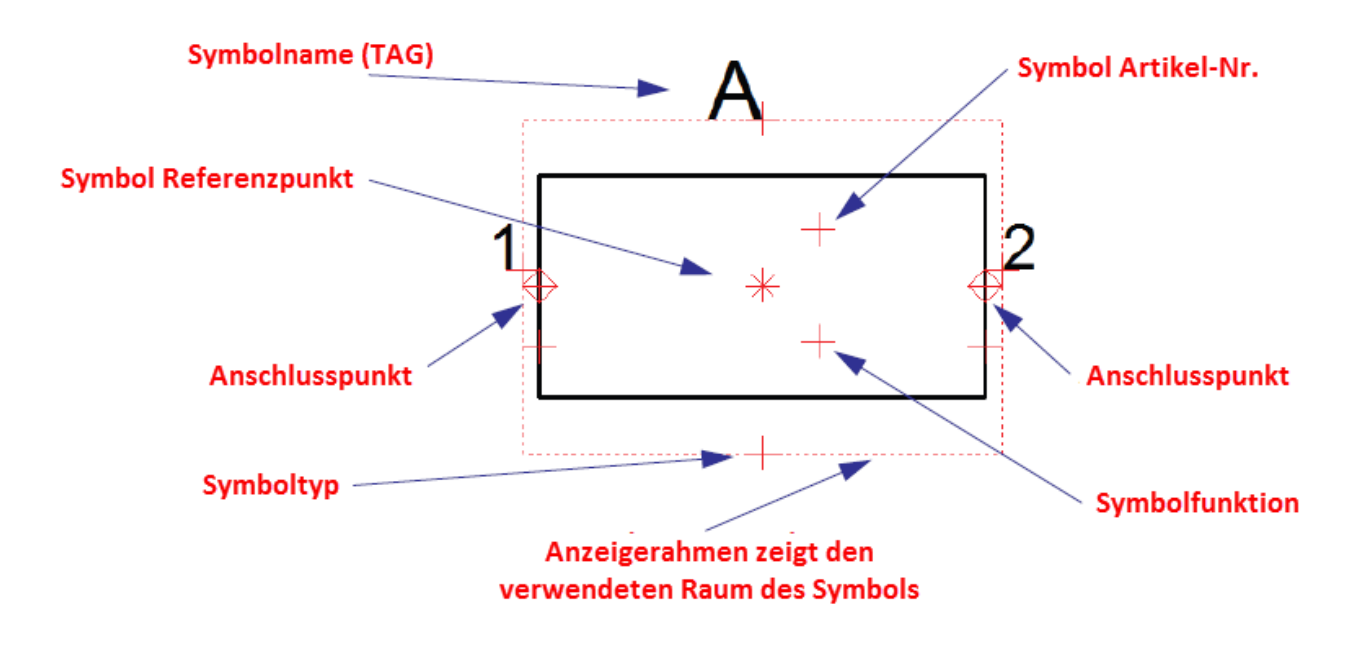

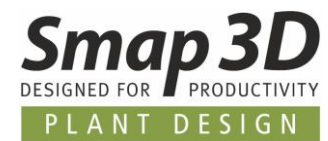

Wenn Sie einen Anschlusspunkt platzieren, so werden Sie nach dessen **Anschlussdaten** gefragt.

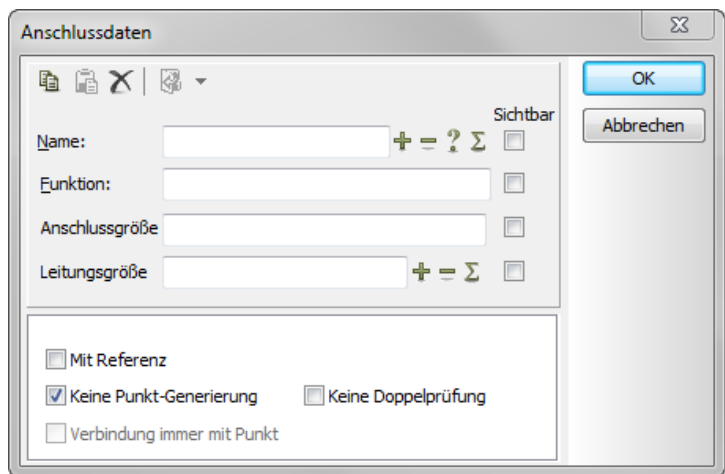

In diesem Beispiel vergeben Sie die Namen **1** und **2**, und stellen die Anzeige dieser Namen für die Diagrammseiten auf unsichtbar.

Dies erfolgt durch **entfernen des Hakens im Kästchen Sichtbar** hinter dem Feld Name.

#### **Weitere Optionen im Dialog Anschlussdaten**

#### *Mit Referenz*

Setzen Sie hier einen Haken, so wird ein unabhängiger Referenztext für die Referenz zwischen diesem Anschlusspunkt und einem anderen Anschlusspunkt an einem anderen Symbol mit dem gleichen Symbolnamen und gleichem Anschlusspunktnamen erzeugt.

— **Kein Haken** erforderlich.

*Keine Punkt-Generierung*

— **Setzen Sie einen Haken** in diesem Kästchen.

#### *Keine Doppelprüfung*

Bei der Durchführung von Designprüfungen kann man prüfen, ob ein Projekt Symbole beinhaltet, welche mehr als einen Anschlusspunkt mit dem gleichen Namen haben.

— **Kein Haken** erforderlich.

Schließen Sie ihre Eingaben mit einem Klick auf **OK** ab.

Haben Sie die beiden benötigen Anschlusspunkte für das Symbol platziert, so drücken Sie <**Esc**> um die Anschlusspunktplatzierung zu beenden.

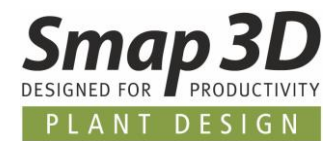

### **Schräge Linie zeichnen**

Um die schräge Linie für das Absperrventil zu zeichnen, klicken Sie die Schaltflächen **Linie** [l]

und **Zeichnen Einfgl.** 

Im Zeichenmodus wählen Sie die Schaltfläche **Schräge Linien** . Jetzt zeichnen Sie eine Linie von der linken oberen, zur rechten unteren Ecke des Rechtecks.

### **Kreis zeichnen**

Um den Kreis in das Symbol zu zeichnen klicken Sie die Schaltflächen **Kreis** [c] und **Zeichnen** [Einfg].

Die Befehlsleiste für Kreise wird angezeigt und ein Objekt hängt am Fadenkreuz.

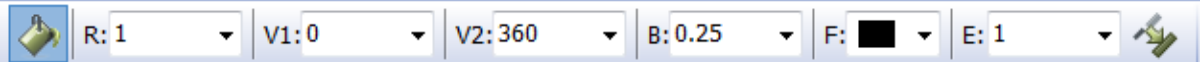

Mehr Details zu dieser Befehlsleiste erhalten Sie auch unter [Kreise/Bögen.](#page-27-0)

Aktivieren Sie die Schaltfläche **Ausgefüllte Kreise** und setzen den Radius (**R:**) auf 1.0. Die anderen Werte entnehmen Sie der oberen Abbildung. Platzieren Sie den Kreis mit seinem Mittelpunkt auf den Symbolreferenzpunkt.

### **Freien Text eingeben**

Unter dem Symbol soll zusätzlich zu den Standard-Symboltexten der freie Text **Absperrventil** erscheinen. - siehe [Texte](#page-25-0) für mehr Details.

Klicken Sie dazu die Schaltfläche **Texte** [t]. Klicken Sie in das Textfeld in der Text Befehlsleiste und tippen Sie **Absperrventil**. Drücken Sie <**Enter**>.

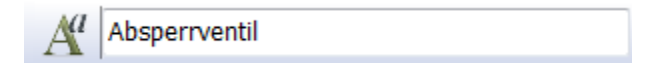

Der Text hängt am Fadenkreuz.

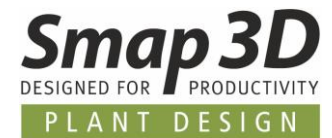

### **Texteigenschaften ändern**

Klicken Sie die Schaltfläche **Textattribute** . Geben Sie als Höhe **2,0 mm** ein, und setzen die Ausrichtung auf **Mitte-Mitte** ein.

Definieren Sie die anderen Einstellungen wie nachfolgend abgebildet und klicken **OK**.

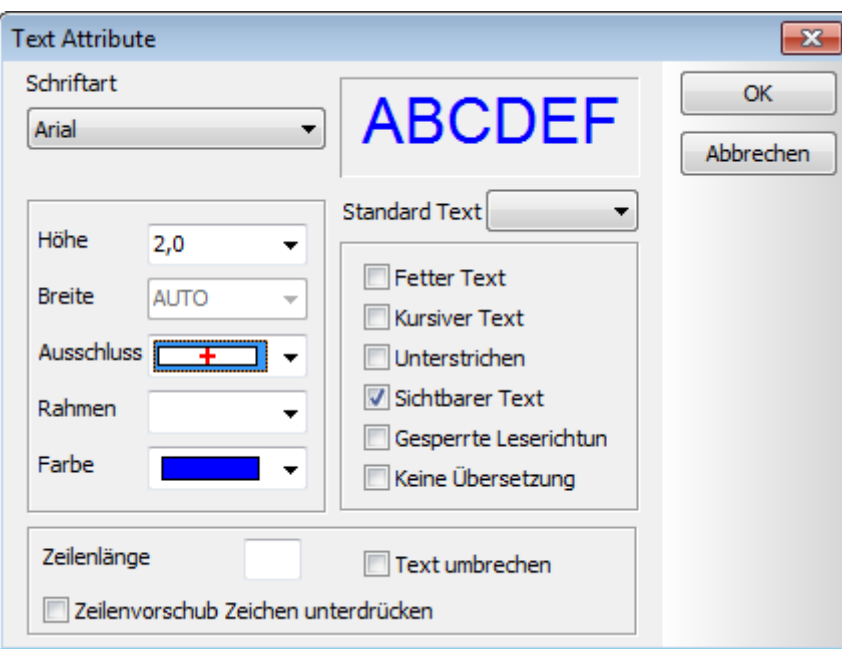

Der Text am Fadenkreuz hat sich nun nach den Einstellungen geändert.

Platzieren Sie den Text mittig unterhalb des Symbols. Drücken Sie <**Esc**> um die Textplatzierung abzuschließen.

— BITTE BEACHTEN SIE: DIE POSITION UND DARSTELLUNG VON FREIEN TEXTEN IN EINEM SYMBOL KANN NICHT BEI *ODER NACH DER SYMBOLPLATZIERUNG IN EIN DIAGRAMM GEÄNDERT WERDEN. SOLCHE TEXTE KÖNNEN NUR IM SYMBOLBEARBEITUNGSMODUS GEÄNDERT WERDEN.*

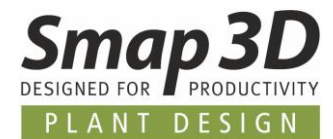

### **Texte und Texteigenschaften für Symboltexte**

Klicken Sie die Schaltfläche **Texte** und deaktivieren Sie den **Bleistift** durch das Drücken von <**Esc**>.

Klicken Sie den Referenzpunkt für den Symboltext **Symbolname (S.Name)** an und wählen diesen aus.

In der Befehlsleiste sehen Sie die Informationen über den gewählten Textreferenzpunkt. Hier sollte **S.Name** stehen.

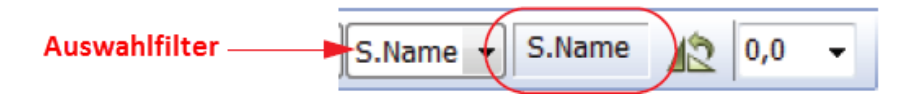

Ist dies nicht der Fall, so klicken Sie sich entweder durch die vorhandenen Referenzpunkte, oder Sie stellen den Auswahlfilter auf den Wert **S.Name** und ziehen einen Zaun um das komplette Symbol, sodass dadurch nur der Referenzpunkt für **S.Name** ausgewählt ist.

Definieren Sie als Symboltext den Buchstaben **V**.

Diese Vordefinition wird dann später beim Platzieren des Symbols in ein Diagramm, als vorbereiteter Symbolname angezeigt und verwendet.

Drücken Sie [**k**] damit nachfolgender Dialog erscheint.

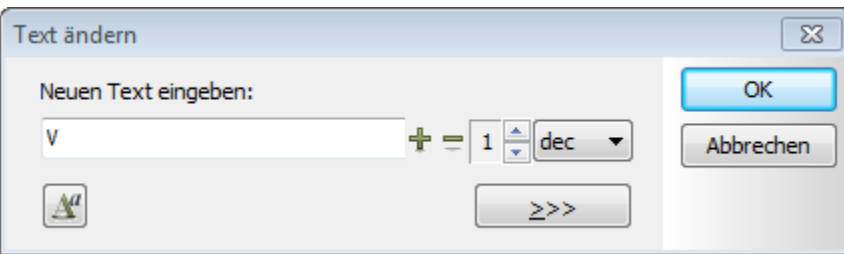

Tippen Sie **V** und drücken Sie <**Enter**>.

Haben Sie einen Symboltext oder Textreferenzpunkt ausgewählt, so können Sie auch mit der [**F5**] Taste vorwärts und rückwärts durch alle Symboltexte blättern.

Das Ergebnis sollte wie folgt aussehen:

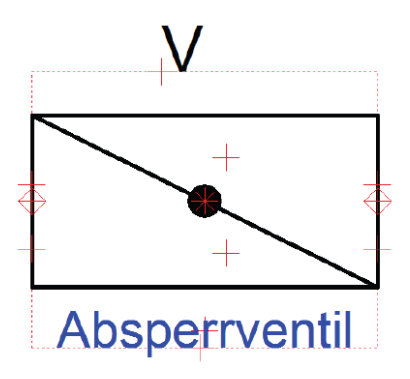

### **Das Symbol abspeichern**

Klicken Sie die Schaltfläche **Symbol speichern** . Wurde das geöffnete Symbol zuvor noch nicht abgespeichert, so erscheint die nachfolgend abgebildete Dialogbox **Symboleinstellungen**.

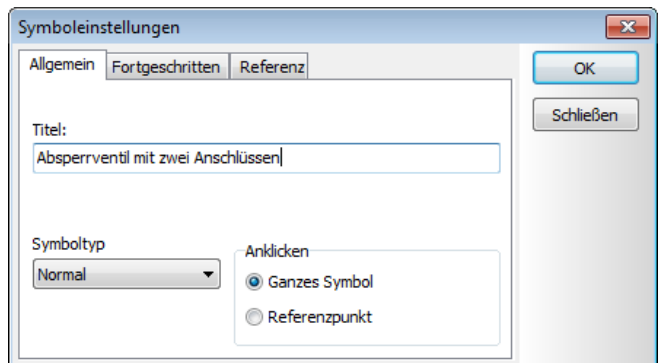

Geben Sie dem Symbol einen **Titel** — das bedeutet eine Beschreibung für das Symbol. Dieser Titel wird im **Symbolmenü**, sowie im Pickmenü bei der Auswahl des Symbols angezeigt.

Klicken Sie in dieses Feld und geben für dieses Beispiel den Titel **Absperrventil mit zwei Anschlüssen** ein.

Das Symbol in unserem Beispiel hat keine spezielle Flussrichtung, deshalb ist es vom Symboltyp **Normal**.

Die Option Anklicken soll auf **Ganzes Symbol** gestellt werden. Das bedeutet, das Symbol wird ausgewählt, wenn man irgendwo an diesem Symbol anklickt.

Klicken Sie **OK** um diesen Dialog zu beenden.

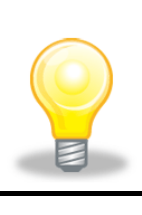

#### **Die Schaltflächen Symboleinstellungen**

Diese Dialogbox kann auch nach dem Abspeichern wieder geöffnet werden.

Klicken Sie dazu die Schaltflächen Symbole **Weiter**und dann

**Symboleinstellungen** .

Wird das Symbol zum ersten Mal gespeichert, so erscheint der Dialog **Speichern unter**. Definieren Sie hier den physikalischen Ordner in dem das Symbol gespeichert werden soll (normale Windows Funktion).

Vergeben Sie einen **Dateinamen** (z.B. Absperrventil). Das Symbol wird automatisch mit der Dateiendung "sym" abgespeichert.

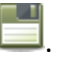

Das Symbol wird damit physikalisch als Datei abgespeichert.

Klicken Sie **Speichern** .

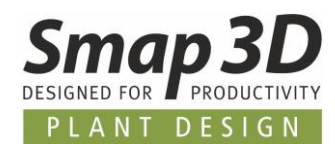

### <span id="page-51-0"></span>**Symboldatenfelder**

Symboldatenfelder sind sehr nützlich, um einem Symbol zusätzliche Informationen mitzugeben (z.B. Prozesseigenschaften).

Normalerweise handelt es sich dabei um Informationen die nicht aus der Artikeldatenbank kommen).

Eine solche zusätzliche Information kann zum Beispiel die jeweilige Temperatur beschreiben, oder eine gleiche Komponente in einer Anlage enthält verschieden Medien.

Solche Informationen kommen normalerweise **NICHT aus der Datenbank**, da diese projektspezifisch bzw. prozessspezifisch sind, und die Einträge in der Datenbank **Artikelspezifisch**.

Dies bedeutet Symboldatenfelder sind ideal für **Projekt- bzw. Prozess basierende Informationen**.

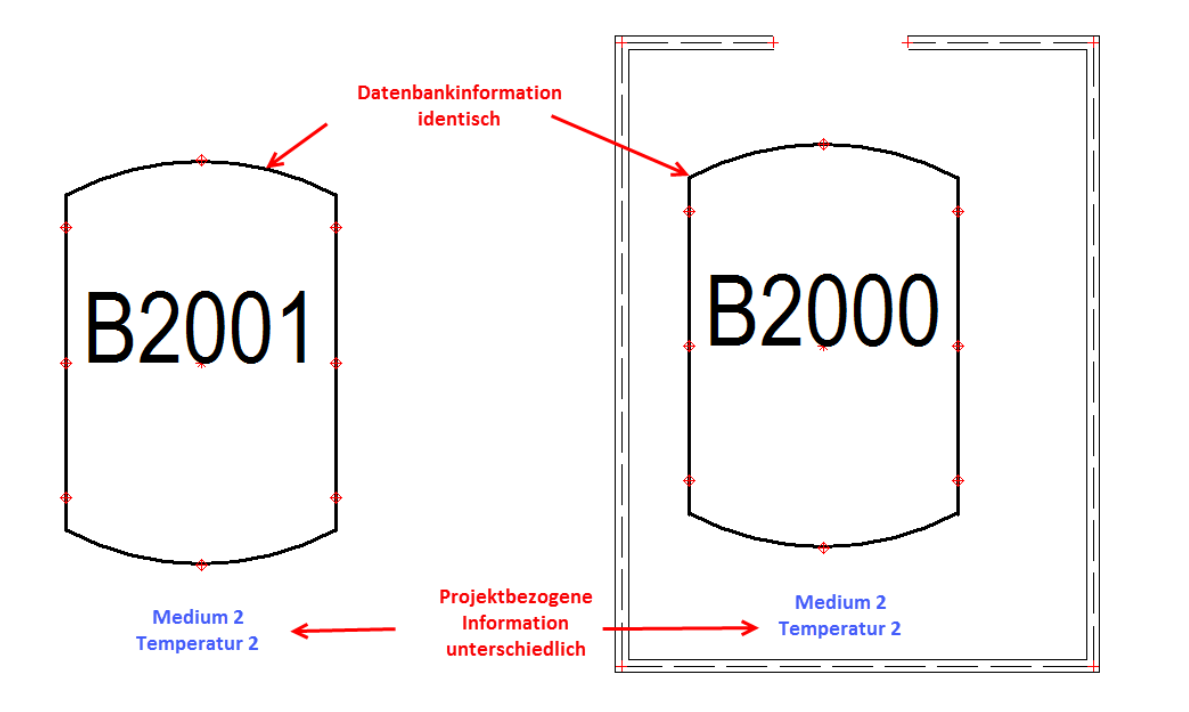

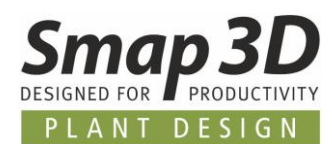

### **Wie erstellt man Symboldatenfelder**

In **Smap3D P&ID** werden Symboldatenfelder im Menü **Einstellungen > Text-/Symbolstandards**  angelegt.

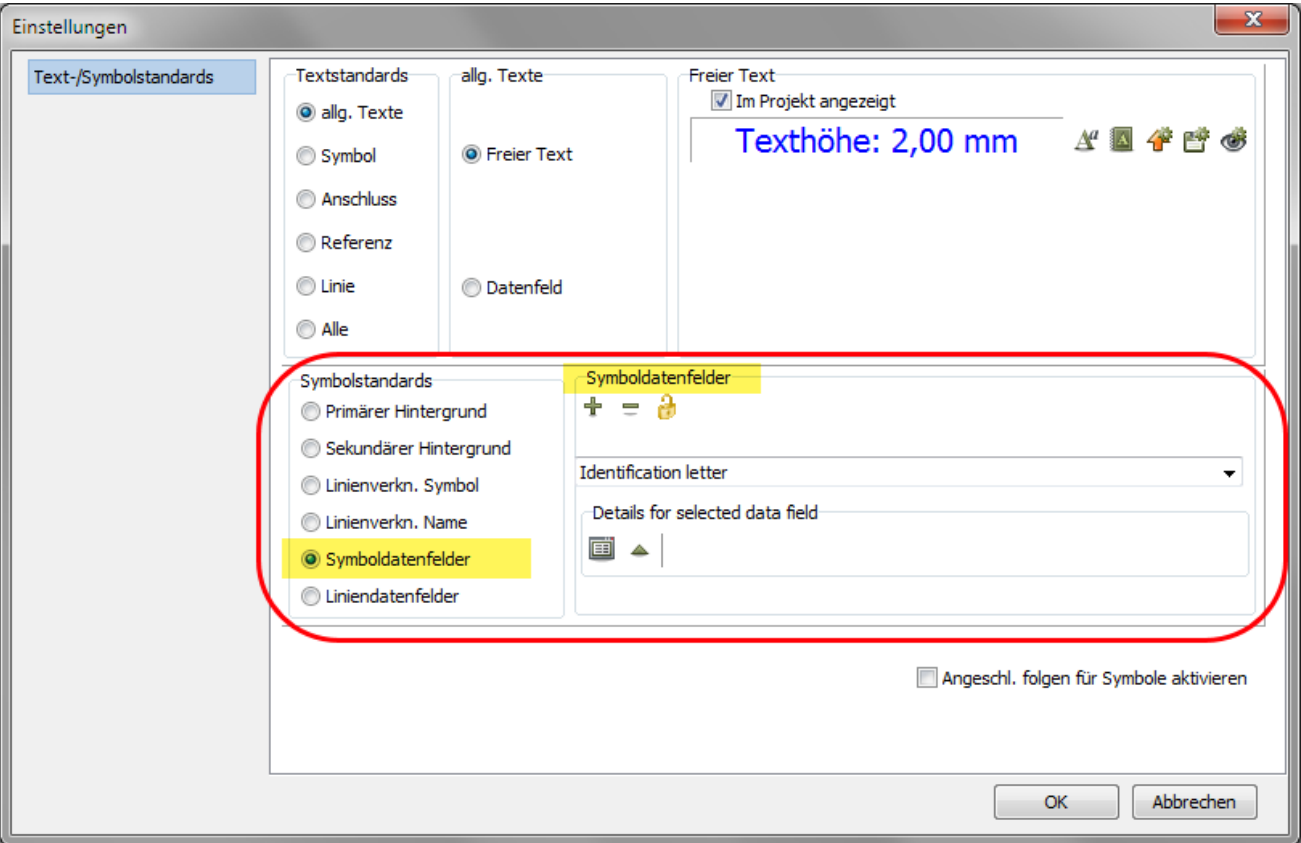

Aktivieren Sie die Einstellung **Symboldatenfelder**.

Um bereits bestehende Symboldatenfelder zu sehen klicken Sie auf das Listenfeld rechts daneben.

Um ein neues Datenfeld zu erstellen klicken Sie die Schaltfläche **Neu** (+)**.** Im erscheinenden Dialog geben Sie den Namen des neuen Datenfeldes ein.

Als Übung können Sie zwei neue Datenfelder mit den Namen **Temperatur** und **Medium** erstellen.

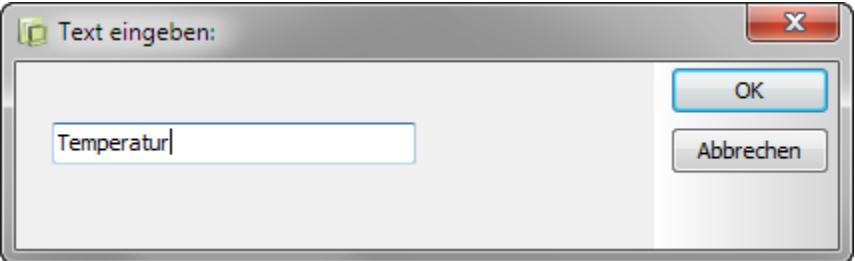

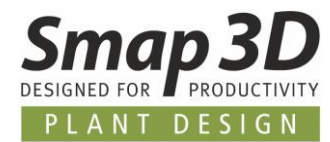

Nach der Erstellung wählen Sie im Listenfeld das Symboldatenfeld **Medium** aus.

Klicken Sie auf die Schalfläche **Werte**.

Dort können Sie **Standardwerte** für das gewählte Datenfeld hinterlegen, welche dann bei der Verwendung im Symbol als Listenfeld zur Verfügung stehen.

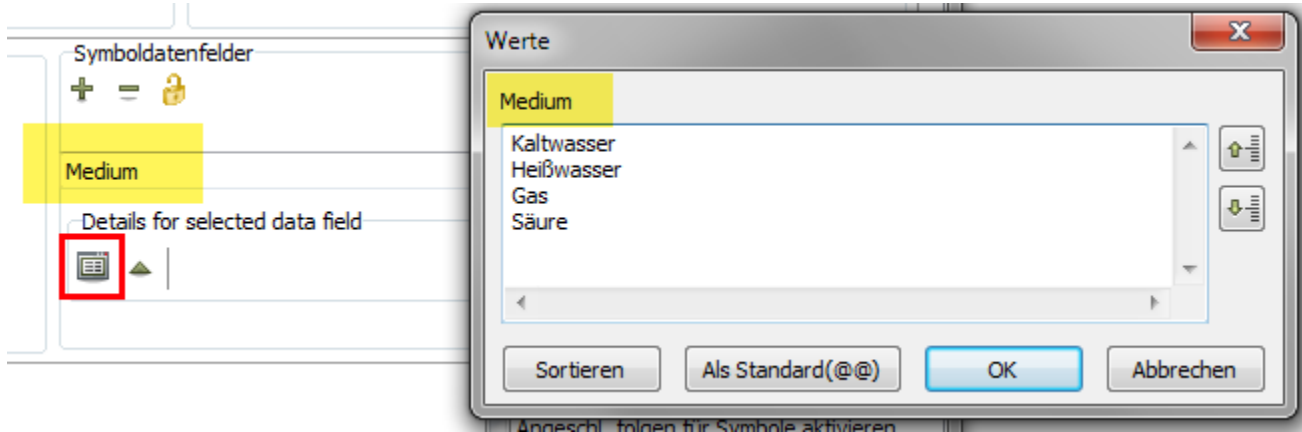

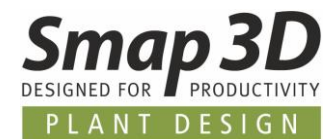

### **Wie fügt man Symboldatenfelder zu einem Symbol hinzu?**

Um ein Symboldatenfeld in ein Symbol einzufügen, müssen Sie zunächst das **jeweilige Symbol zum Bearbeiten im Symbolmodus öffnen**.

Anschließend fügen Sie das Datenfeld über das Menü **Einfügen > Datenfeld einfügen** hinzu.

Es erscheint nachfolgender Dialog **Datenfeld**.

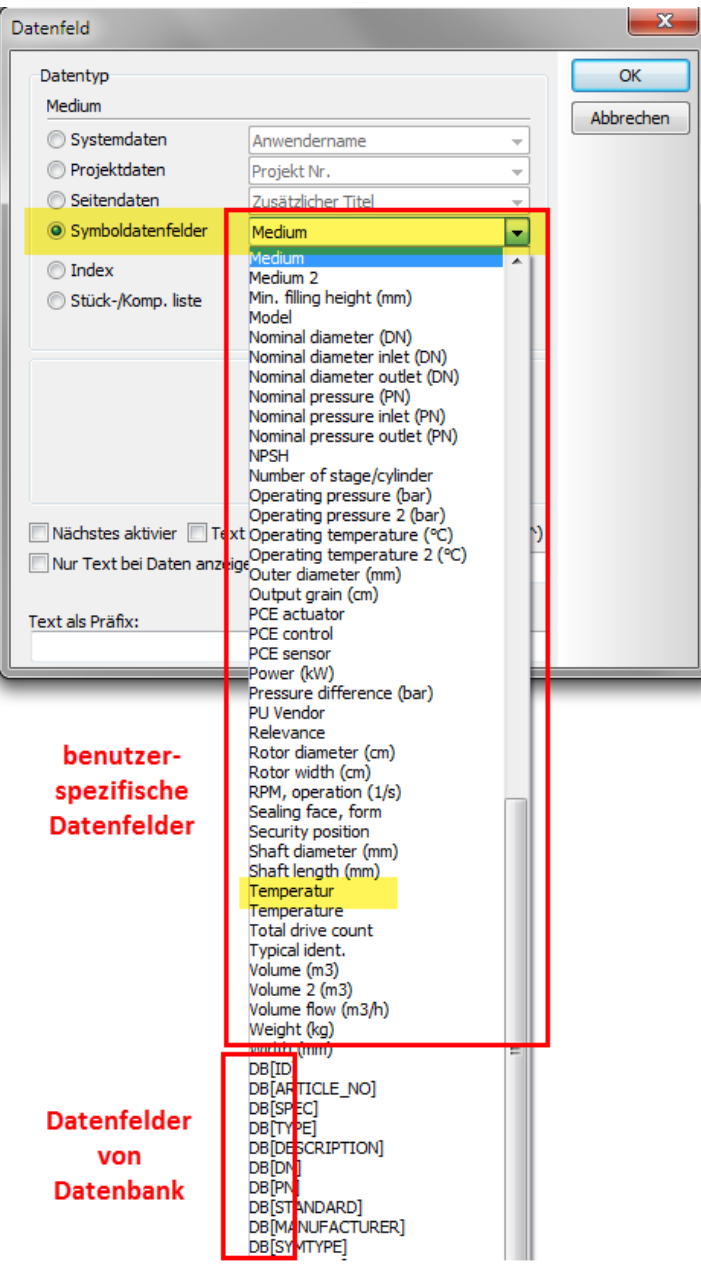

Aktivieren Sie die Option **Symboldatenfelder**.

Über das Listenfeld werden ihnen alle verfügbaren Datenfelder (benutzerspezifisch erzeugte, sowie standardmäßig in der Datenbank verfügbare) angeboten.

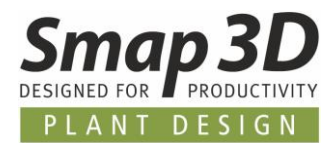

Platzieren Sie die beiden zuvor erstellten Datenfelder **Medium** und **Temperatur** in das aktive Symbol.

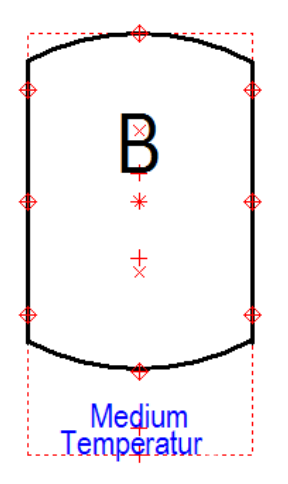

Der später bei der Symbolverwendung eingegebene Datenfeldtext, wird dann zukünftig an dieser Position erscheinen.

Soll der Text im Diagramm nicht erscheinen, so deaktivieren (kein Haken) Sie die Option **Sichtbarer Text** in den **Text Attributen**.

Die **Text Attribute** können Sie aus dem Kontextmenü durch einen Rechten Mausklick auf den Text öffnen.

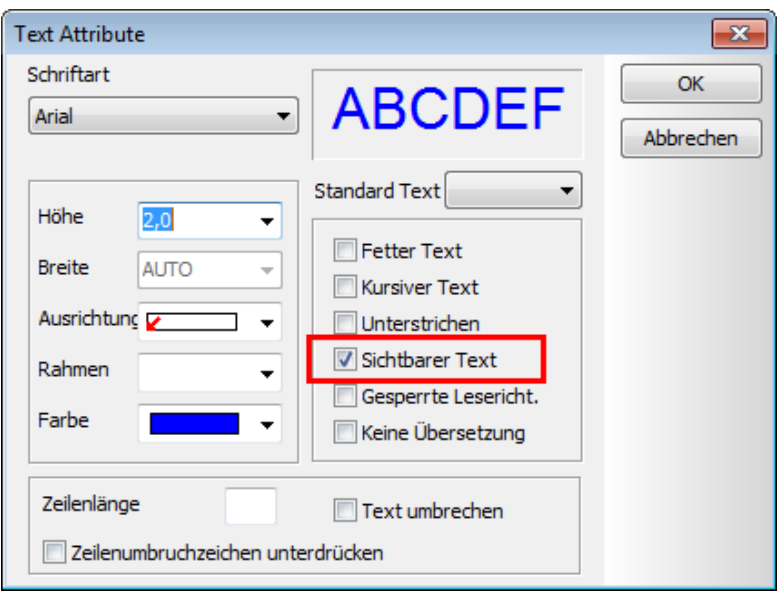

Speichern Sie das Symbol und wechseln Sie zurück in ihr Projekt bzw. Diagramm.

*ÄNDERUNGEN AN SYMBOLDATENFELDERN ERSCHEINEN NICHT AN BEREITS PLATZIERTEN SYMBOLEN! UM EIN BEREITS PLATZIERTES SYMBOL ZU ERSETZEN, VERWENDEN SIE DIE FUNKTION SYMBOL ERSETZEN AUS DEM KONTEXTMENÜ, ODER DAS TASTATURKÜRZEL (F4)*.

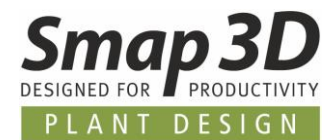

### **So sieht die Verwendung im Projekt aus**

Verwenden/platzieren Sie ein Symbol mit vorbereiteten Symboldatenfeldern, so können Sie die gewünschten Werte **Komponentendaten**, Register **Symboldatenfelder** eingeben.

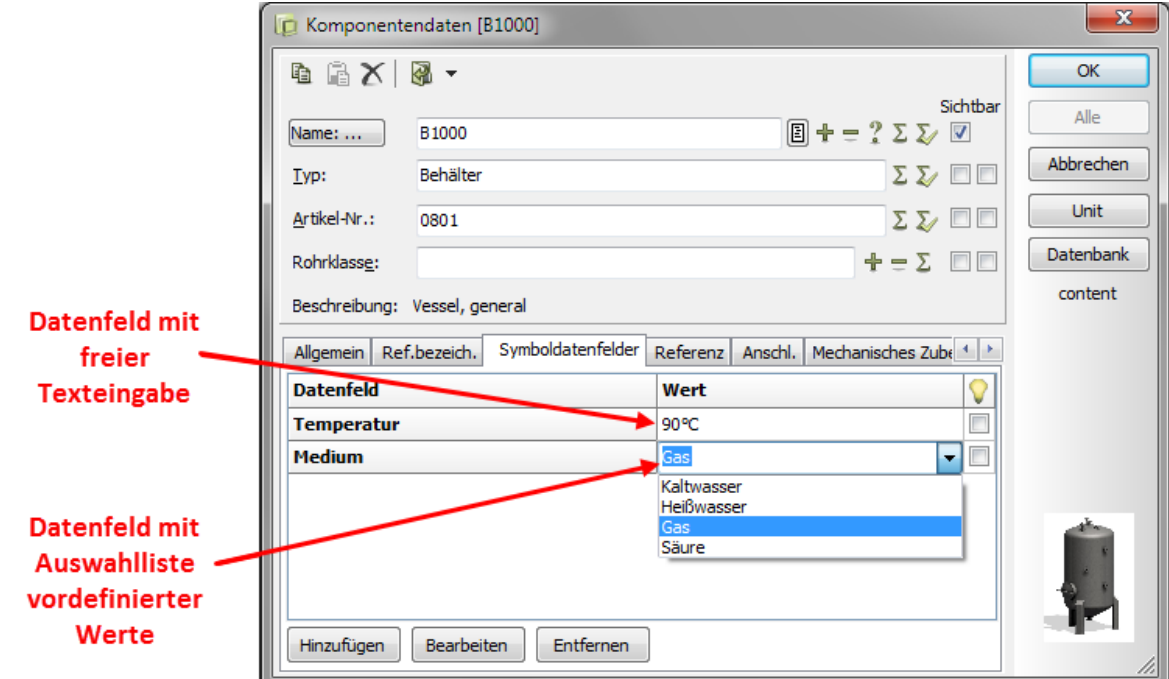

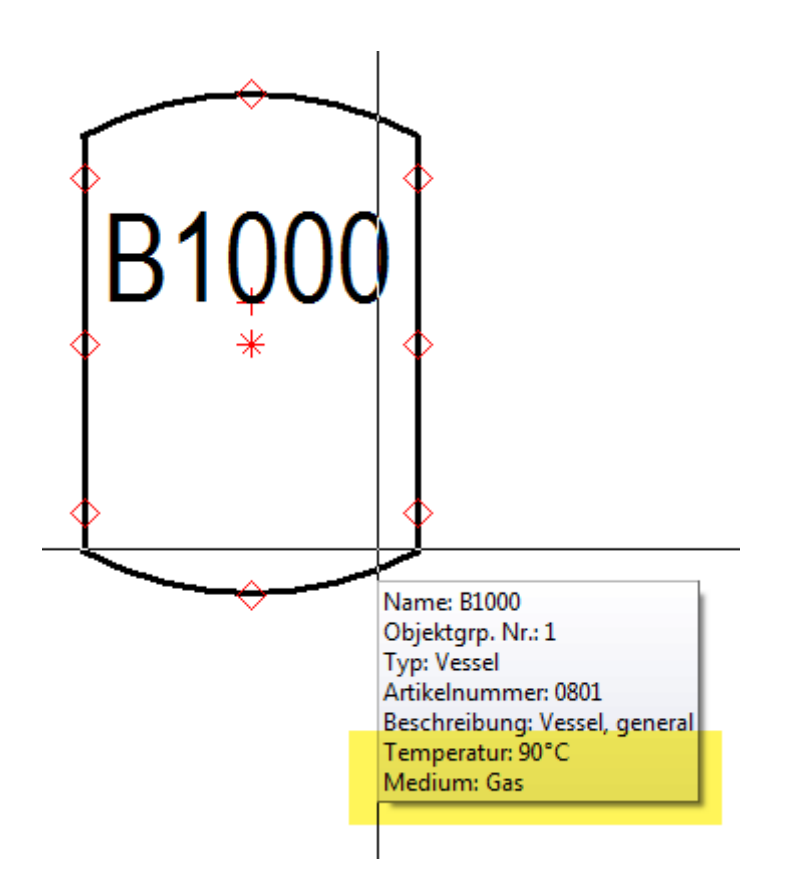

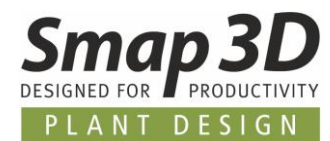

### <span id="page-57-0"></span>**PDF Dateien exportieren**

In **Smap3D P&ID** kann das aktive Projekt als PDF Datei exportiert werden. Klicken Sie dazu im Menü **Datei > Exportieren zu > PDF.**

Der Dialog **PDF erzeugen** wird angezeigt.

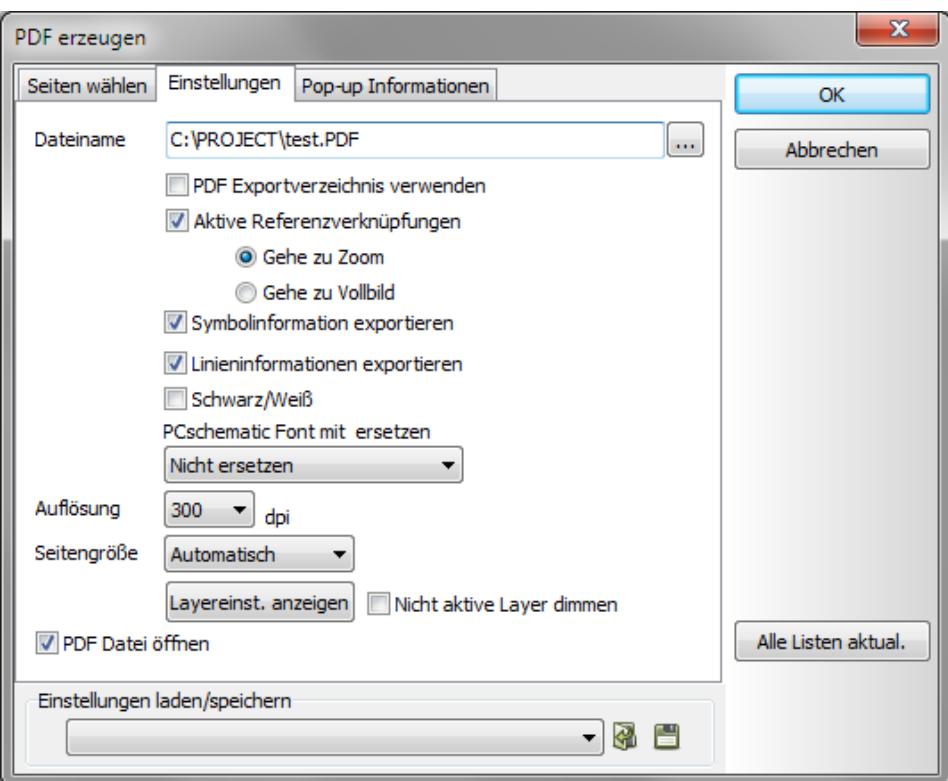

### **In diesem Dialog stehen folgende Optionen zu Verfügung:**

#### **PDF Exportverzeichnis verwenden**

Ist diese aktiviert, so wird die erzeugte PDF Datei in das vordefinierte **PDF Exportverzeichnis** gespeichert.

#### **Aktive Referenzverknüpfung**

Ist diese aktiviert, so werden folgende vorhandene Referenzverknüpfungen (Links) in der PDF Datei gespeichert:

- Aktive Links zwischen Symbolen in Projektseiten
- Aktive Links von Komponenten in Listen zu Komponenten in Diagrammen
- Aktive Links von Inhaltsverzeichnissen und Kapitelregistern zu den Projektseiten

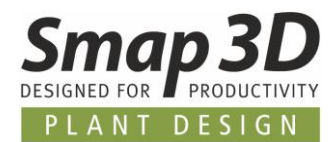

#### **Symbolinformation**

Ist diese aktiviert, so werden in der erzeugten PDF Datei Pop-up Informationen zu den Symbolen auf den Projektseiten angezeigt.

#### **Linieninformation**

Ist diese aktiviert, so werden in der erzeugten PDF Datei Pop-up Informationen zu den Linien auf den Projektseiten angezeigt.

#### **Ersetze PCschematic Font mit**

Wird ein Projekt als PDF exportiert, so werden standardmäßig alle Projekttexte mit der Schriftart PC|SCHEMATIC in Grafik (nicht mehr Text) umgewandelt.

Aufgrund der vorhandenen Suchfunktionen in den aktuellen PDF Reader Programmen ist ggf. sinnvoll dies zu deaktivieren und die Ausgabe auf einen Windows Font umzustellen.

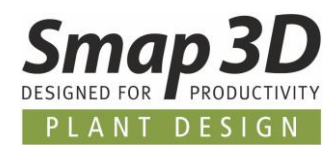

## <span id="page-59-0"></span>**Tastaturkürzel**

In **Smap3D P&ID** können Sie die meisten Befehle über Tastaturkürzel ausführen.

Im Programm können Sie auch Ihre eigenen Tastaturkürzel definieren. Dazu wählen Sie **Einstellungen > Cursor/Bildschirm > Tasten....**

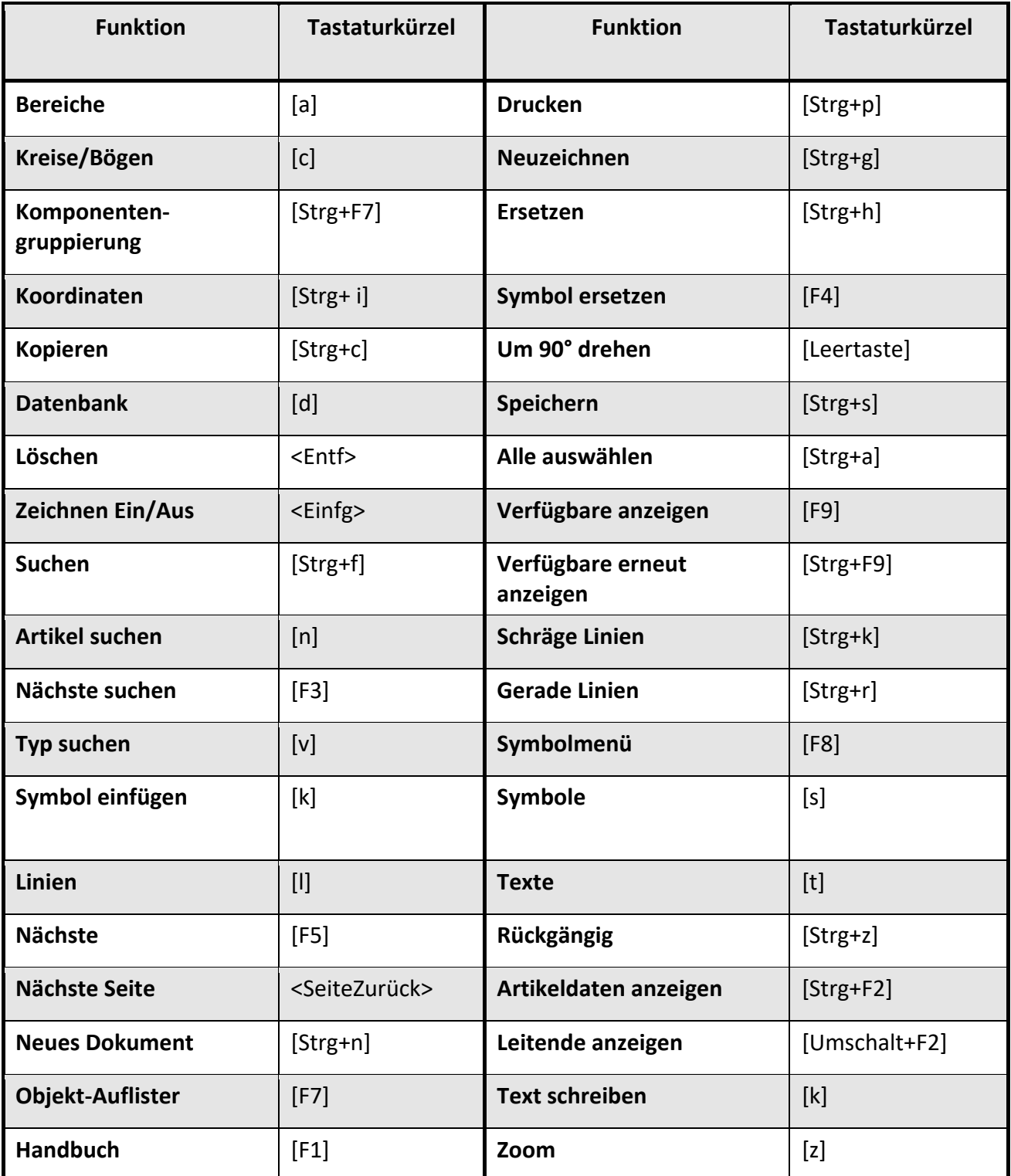

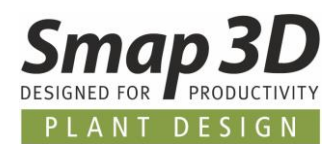

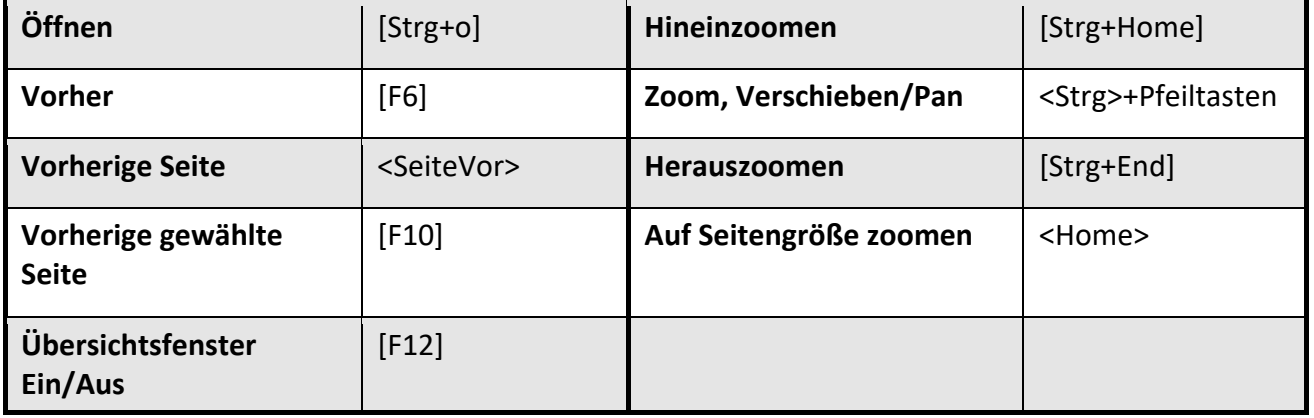

Bitte beachten Sie bei der Benutzung von Tastaturkürzeln die Groß- und Kleinschreibung. Das heißt, [**Umschalten+c**] aktiviert den Kreis-Befehl nicht. Es spielt dabei keine Rolle, ob die <**Feststelltaste**> aktiviert wird.

### **Rechtsklicken - Kontextmenü**

Für den Zugriff auf das **Kontextmenü** im Programm verwenden Sie den Rechtsklick. Beispielsweise können Sie ein Symbol, eine Linie, einen Text, einen Kreis, ein Pickmenü oder die gesamte Seite mit Rechtsklick anklicken.

Mit einem solchen Rechtsklick wird in den allermeisten Fällen ein Kontextmenü mit Funktionen und/oder Dateneingaben angezeigt. Dies hängt immer davon ab, was Sie anklicken.

**Im Zweifelsfall können Sie immer einen Rechtsklick ausführen.**

<span id="page-61-0"></span>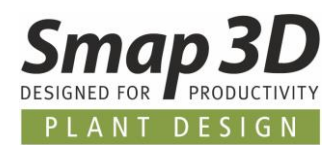

**Smap3D Plant Design GmbH** Am Marktplatz 7 93152 Nittendorf Deutschland

Tel.: +49 9404 9639-10 Fax: +49 9404 5209

[info@smap3d.com](mailto:info@smap3d.com) [www.smap3d.com](http://www.smap3d.com/)

© 2019 Smap3D Plant Design GmbH. Alle Rechte vorbehalten. Dieses Dokument ist urheberrechtlich geschützt. Die Informationen in diesem Dokument können sich ohne Vorankündigung ändern, und stellen keine Verpflichtung seitens Smap3D Plant Design GmbH dar. Die Informationen in diesem Dokument wurden sorgfältig überprüft, Smap3D Plant Design GmbH übernimmt jedoch für etwaige Fehler oder Irrtümer keine Haftung.

Smap3D ist ein Warenzeichen der CAD Partner GmbH. Alle weiteren Marken und Produktnamen sind Warenzeichen ihrer jeweiligen Besitzer.